#### وسائط برامج التشغيل والادوات المساعدة 48 ,أدوات (Dell Diagnostics وسائط بر امج التشغيل و الأدوات المساعدة, 58 وسائط نظام التشغيل 7

## D

و

```
 Dell
              الاتصال, 65, 71
         نحديثات البر امج, 55
                              Dell
الدعم التقني وخدمة العملاء, 66
                              Dell
     الأداة المساعدة للدعم, 55
                              Dell
  استعادة صورة الإعدادات الافتر
```
 $62,$  اضية Dell أدوات (Dell Diagnostics التشخيصية), 48 بدء التشغيل من محرك ال, 49

#### W

 Windows Vista استعادة النظام 60 استعادة صورة إعدادات Dell الافتراضية, 62, 63 إعادة التثبيت. 7 معالج نوافق البرامج, 53 Windows XP استعادة النظام 60 معالج نقل الملفات والإعدادات, 17 Windows XP إعادة التثبيت 7

ناقل التوسيع 32 الو سائط نظام التشغيل 7

#### پ

#### $\Delta$

دليل الخدمة<sub>،</sub> 8 دليل تقنيات Dell. 8

#### ر

ر سائل الخطأ أكواد الإشارة الصوتية, 39 ر مز الصبانة 7

#### ك

كود الخدمات السريعة<sub>، 7</sub>

#### م

معالج نقل الملفات والإعدادات, 17 معلومات الدعم, 8 ملصق التر خيص 8

#### ن

أكواد الإشار ة الصوتية. 39 الدعم الاتصال بشركة Dell. 71 الخدمات عبر الإنترنت, 66 الدعم, 65 إقليمي 66 الدعم التقني وخدمة العملاء, 66 الذاكرة استكشاف المشكلات وإصلاحها, 51 الشبكات, 13 الطاقة استكشاف المشكلات وإصلاحها, 50 الطاقة حالات مصباح الطاقة, 50 المستندات دليل تقنيات Dell, 8 المستندات. 7 دليل الخدمة. 8 المستندات دليل الخدمة<sub>،</sub> 8 المشكلات الاستعادة إلى الحالة السابقة. 60 المعالجات معالج توافق البرامج, 53 معالج نقل الملفات والإعدادات 17 المنظر موصلات اللوحة الخلفية, 23 المو اصفات الجوانب البيئية, 38 الذاكر ة. 31 الصوت 32 الطاقة, 37 الفيديو , 32 الكل, 31 المعالج, 31 المكونات المادية, 37 الموصلات 35 محركات الأقراص, 34 مفاتيح التحكم والمصابيح 36

> فهرس 74  $\perp$

ھھر س

 $\sqrt{2}$ اتفاقية ترخيص المستخدم النهائي  $8$ , (EULA) Í أرقام المهواتف, 71  $\sqrt{2}$ استعادة النظام 60 استعادة صورة إعدادات Dell الافتر اضية. 63 استعادة صورة الاعدادات الافتر اضبة. 62 استكشاف المشكلات وإصلاحها Dell Diagnostics (أدوات Dell التشخَّى 48 أعطال البرنامج 52 الاستعادة إلى الحالة السابقة. 60 البرامج 52, 53 الذاكر ة. 51 الطاقة. 50 استكشاف المشكلات وإصلاحها 8 استكشاف المشكلات وإصلاحها رسائل الخطأ 41 استكشاف المشكلات وإصلاحها نصائح 50 استكشاف المشكلات و إصلاحها حالات مصباح الطاقة, 50 استكشاف المشكلات و إصلاحها الكمببوتر لا بستجبب 52 استكشاف المشكلات و إصلاحها البر امج و تو افق نظام تشغيل

53, Windows استكشاف المشكلات وإصلاحها ظهور شاشة زرقاء, 54 استكشاف المشكلات وإصلاحها البرامج, 54  $\mathbf{\iota}$ إعادة التثبيت برامج التشغيل والأدوات المساعدة, 58 Í أكو اد الإشار ة الصوتية. 39  $\mathbf{I}$ الاتصال الإنترنت 16 الاتصال بشركة Dell. 65 الاتصال بشركة Dell .71 الاعداد الإنترنت 16 الانتر نت الاتصال 16  $16$  الإعداد البحث عن المعلومات 7 البرامج استكشاف المشكلات وإصلاحها 54 المشكلات 53 البرامج استكشاف المشكلات وإصلاحها, 53 البنود والشروط 8 التشخيصات 48 .Dell

#### $\overline{\mathbf{I}}$ البحث عن معلومات  $72$

## الاتصال بشركة Dell

بالنسبة للعملاء في الولايات المتحدة الأمريكية، الرجاء الاتصال على WWW-DELL-300-WWW  $(800-999-3355)$ 

النعبئة أو بيان الدفع أو كتالوج منتج Dell.

توفر Dell العديد من خيارات الخدمات والدعم القائمة على الهاتف والإنترنت. ويختلف معدل توفر هذه الخيارات باختلاف الدولة والمنتج، وقد لا تتوفر بعض الخدمات في منطقتك. للاتصال بشركة Dell بالنسبة للمشكلات المتعلقة بالمبيعات أو الدعم الفني أو خدمة العملاء:

- تفضل بزيارة موقع الويب support.dell.com وحدد بلدك أو منقطتك في القائمة المنسدلة  $\overline{\mathbf{1}}$ Choose A Country/Region (اختر البلد/المنطقة) الموجودة بالجزء السفلي من الصفحة.
- انقر فوق ارتباط Contact Us (التصل بنا) الموجود بالجانب الأيمن من الصفحة وحدد الخدمة المناسبة  $\overline{2}$ لك أو ار تباط الدعم حسب احتباجاتك.
	- 3 اختر وسيلة الاتصال بشركة [Dell التي تلائمك

قائمة الفحص التشخيصية

الأسم:

التاريخ:

العنوان:

رقم المهاتف:

Service Tag (رمز الصيانة) (الرمز الشريطي الموجود على الجزء الخلفي أو السفلي من الكمبيوتر):

Express Service Code (كود الخدمات السريعة):

رقم اعتماد المنتج المطلوب إرجاعه (في حالة توفيره من خلال فني دعم Dell):

نظام التشغيل وإصداره:

الأجهز ة:

بطاقات التوسعة:

هل أنت متصل بشبكة؟ نعم / لا

الشبكة وإصدار ها ومهايئ الشبكة:

البرامج وإصداراتها:

راجع معلومات نظام التشغيل لتحديد محتويات ملفات بدء تشغيل النظام. إذا كان الكمبيوتر متصلاً بطابعة، فقم بطباعة كل ملف. أو قم بتسجيل محتويات كل ملف قبل الاتصال بشركة Dell.

رسالة الخطأ أو إشارة التنبيه الصوتي أو كود التشخيص:

وصف المشكلة وإجراءات استكشاف الأخطاء وإصلاحها التي قمت بها:

البحث عن معلو مات  $\overline{1}$ 70

4 ٪ قم بتغليف المعدات التي ستقوم بارجاعها باستخدام مواد التغليف الأصلية (أو مواد مشابهة لها)<sub>.</sub> ستتحمل أنت مسئولية سداد مصـاريف الشـحن. كما تتحمل مسئولية تأمين أي منتج يتم إرجاعه، فضلاً عن تحملك المسئولية عن فقدانه أثناء شحنه إلى [Del. لا يُسمح بنظام الدفع عند التسليم (C.O.D). لن يتم قبول الطرود التي لا تلتزم بأي من الشروط السابقة في مركز الاستلام الخاص بشركة Dell، كما سيتم ار جاعها لك

## قبل أن تتصل

لا ملاحظة: احرص على أن يتوفر لديك Express Service Code (كود الخدمات السريعة) أثناء الاتصال. حيث يعمل هذا الكود على مساعدة النظام الهاتفي لخدمة الدعم الآلي من Dell في توجيه مكالمتك بشكل أكثر فعالية. قد تتم مطالبتك أيضًا بإدخال Service Tag (رمز الصيانة) (الموجودة على الجزء الخلفي أو السفلي من الكمبيوتر).

تذكر ملء "قائمة الفحص التشخيصية" (انظر "قائمة الفحص التشخيصية" في صفحة 70). فم بتشغيل الجهاز إن أمكن قبل الاتصال بشركة Dell للحصول على المساعدة واتصل من هاتف بجوار الكمبيوتر ٍ قد يُطلب منك كتابة بعض الأوامر على لوحة المفاتيح أو إعداد معلومات تفصيلية أثناء العمليات أو تجربة خطوات أخرى لإصلاح العطل لا يمكن إجراؤها إلا على الكمبيوتر نفسه. تأكد من وجود مستندات الكمبيوتر في متناول يدك.

\إ/ تنبيه: قبل العمل داخل الكمبيوتر ، اتبع إرشادات السلامة الموجودة في المستندات المرفقة بالكمبيوتر . لمزيد من المعلومات حول أفضل إجراءات السلامة، انظر الصفحة الرئيسية للتوافق مع الإشعارات التنظيمية على موقع الويب www.dell.com/regulatory\_compliance.

#### خدمة حالة الطلب المشغلة تلقائبًا

لمر اجعة حالة منتجات Dell التي طلبت شر ائها، بمكنك الانتقال إلى موقع الويب support.dell.com ، أو يمكنك الاتصال بخدمة حالة الطلب المشغلة تلقائيًا. سوف تستمع إلى رسالة مسجلة تطالبك بإدخال المعلومات الضرورية لتحديد طلبك وإعداد تقرير حوله. لمعرفة رقم الهاتف الذي يمكنك الاتصال به من منطقتك، انظر "الاتصال بشركة [[De'' في صفحة 71.

## مشكلات طلب الشر اء

إذا وإجهت أية مشكلة بشأن طلبك، مثل وجود أجزاء مفقودة أو أجزاء غير صحيحة أو فاتورة غير سليمة، فاتصل بشركة Dell للحصول على مساعدة العملاء. احرص على أن تتوفر لديك الفاتورة أو بيان التعبئة أثناء الاتصال. لمعر فة رقم الهاتف الذي يمكنك الاتصال به من منطقتك، انظر "الاتصال بشر كة [Dell" في صفحة 71.

## معلومات المنتج

إذا احتجت إلى معلومات حول المنتجات الأخرى التي توفر ها [Dell أو كنت ترغب في التقدم بطلب للشراء، فتفضل بزيارة موقع Dell على الويب على العنوان www.dell.com. لمعرفة رقم الهاتف الذي يمكنك الاتصال به من منطقتك أو التحدث إلى مسئول المبيعات، انظر "الاتصال بشركة Dell" في صفحة 71.

## إرجاع المنتجات لإصلاحها تحت تغطية الضمان أو استرداد المبلغ المدفوع

يجب إعداد كل المكونات التي سيتم إرجاعها سواءً للإصلاح أو لرد الثمن، وذلك بالطريقة التالية:

1 اتصل بشركة Dell للحصول علىReturn Material Authorization Number (رقم تصريح المواد المرتجعة) واكتب هذا الرقم بشكل واضح وبارز على صندوق التغليف من الخارج. لمعر فة رقم الهاتف الذي يمكنك الاتصال به من منطقتك، انظر "الاتصال بشركة [Dell" في صفحة 71.

ضع في الصندوق نسخة من الفاتورة وخطابًا يوضح سبب الإرجاع. 2 \_ قم بتضمين نسخة من "قائمة الفحص التشخيصية" (انظر "قائمة الفحص التشخيصية" في صفحة 70)

- مع توضيح الاختبارات التي أجريتها على المنتج وأية رسائل خطأ أوضحتها Dell Diagnostics (أدوات Dell التشخيصية) (انظر "الاتصال بشركة [Dell" في صفحة 71).
- قم بتضمين أية ملحقات تخص المنتج (المنتجات) المراد إرجاعها (كابلات الطاقة أو الأقراص المرنة  $\overline{\mathbf{3}}$ الخاصة بالبر امج والأدلة وما إلى ذلك) إذا كان الإرجاع بغرض استرداد ثمن المنتج.

يمكنك الوصول إلى خدمة Dell Support (دعم Dell) عبر مواقع الويب وعناوين البريد الإلكتروني التالية:

- مو اقع الويب الخاصة بخدمة دعم Dell: support.dell.com (اليابان فقط) support.jp.dell.com (أوروبا فقط) support.euro.dell.com
	- عناوين البريد الإلكتروني الخاصة بخدمة دعم Dell:

mobile support@us.dell.com

support@us.dell.com

la-techsupport@dell.com (دول أمريكا اللاتينية والكاريبي فقط)

apsupport@dell.com (دول أسبا/المحبط الهادئ فقط)

- عناوين البريد الإلكتروني الخاصة بتسويق ومبيعات Dell: apmarketing@dell.com (دول أسيا/المحيط الهادئ فقط) (كندا فقط) sales canada@dell.com
- بروتوكول نقل الملفات المجهولة (FTP): ftp.dell.com – تسجيل الدخول كمستخدم مجهول, واستخدام عنوان البريد الإلكتروني الخاص بك ككلمة مرور

### خدمة AutoTech

خدمة [Dell للدعم التلقائي —AutoTech— توفر إجابات مسجلة على الأسئلة المتداولة التي يسألها عملاء Dell حول أجهزة الكمبيوتر المحمولة وأجهزة كمبيوتر سطح المكتب.

عندما تتصل بخدمة AutoTech، استخدم هاتفًا يعمل بنظام اللمس حتى تستطيع اختيار الموضوعات التي تتوافق مع أسئلتك. لمعرفة رقم الهاتف الذي يمكنك الاتصال به من منطقتك، انظّر "الاتصال بشركة [Dell" في صفحة 71.

للحصول على إرشادات حول استخدام "دعم [[De]"، انظر "الدعم الفني وخدمة العملاء" في صفحة 66. N ملاحظة: بعض من الخدمات التالية لا تتوفر دومًا في جميع المواقع خارج الولايات المتحدة. اتصل بوكيل Dell المحلي للحصول على معلومات حول تو افر هذه الخدمات.

#### الدعم الفني وخدمة العملاء

تتوفر خدمة الدعم من Dell للرد على استفسار اتك المتعلقة بأجهز Dell™. يستخدم فريق الدعم لدينا تشخيصات تستند إلى الكمبيوتر ، وذلك لتوفير ۖ إجابات سر بعة ودقيقة على أسئلتك ِ للاتصال بخدمة دعم Dell، انظر "قبل أن تتصل" في صفحة 69, ثم ارجع إلى معلومات الاتصال الخاصة

#### بمنطقتك للانتقال إلى موقع الويب support.dell.com.

#### أداة ™DellConnect

DellConnect عبارة عن أداة بسيطة بتم الوصول إليها عبر الإنترنت وتتيح لأي عضو من فريق الدعم والخدمات في شركة Dell الوصول إلى الكمبيوتر الخاص بك من خلال الاتصال بالإنترنت وتشخيص المشكلة التي يو اجهها الكمبيوتر و إصلاحها، وذلك كله تحت إشر افك. للحصول على المزيد من المعلومات، انتقل إلى موقع الويب support.dell.com ثم انقر فوق DellConnect.

> الخدمات عبر الإنترنت يمكنك التعرف على منتجات [[De وخدماتها من خلال مواقع ويب التالية: www.dell.com www.dell.com/ap (دول أسيا/المحيط الهادئ فقط) (اليابان فقط) www.dell.com/jp (أوروبا فقط) www.euro.dell.com www.dell.com/la (دول أمريكا اللاتينية والبحر الكاريبي) (كندا فقط) www.dell.ca

# الحصول على التعليمات

## الحصول على المساعدة

\/ تنبيه: إذا احتجت إلى رفع غطاء الكمبيوتر ، فعليك أولاً بفصل كابلات الطاقة وكابلات المودم بالكمبيوتر عن كافة مآخذ التيار الكهربي. اتبع إرشادات السلامة المرفقة بالكمبيوتر. لمزيد من المعلومات حول أفضل إجراءات السلامة، انظر الصفحة الرئيسية للتوافق مع الإشعارات التنظيمية على موقع الويب .www.dell.com/regulatory\_compliance

إذا كنت تواجه مشكلة بجهاز الكمبيوتر لديك، فيمكنك القيام بالخطوات التالية لتشخيص المشكلة واستكشافها و إصلاحها:

- انظر "نصائح استكشاف المشكلات وإصلاحها" في صفحة 50 للحصول على معلومات والتعرف على  $\overline{\mathbf{1}}$ الإجراءات المتعلقة بالمشكلة التي تواجه الكمبيوتر لديك
	- انظر "Dell Diagnostics (أدوات Dell التشخيصية)" في صفحة 48 للاطلاع على الإجراءات  $\overline{2}$ المتعلقة بكيفية تشغيل Dell Diagnostics (أدوات Dell التشخيصية).
		- املأ "قائمة الفحص التشخيصية" في صفحة 70.  $\overline{3}$
- استخدم المجموعة الشاملة من خدمات [[De عبر الإنترنت المتوفرة على موقع [[De للدعم  $\overline{\mathbf{4}}$ (support.dell.com) للحصول على تعليمات حول طريقة التثبيت وإجراءات استكشاف المشكلات وإصلاحها. انظر "الخدمات عبر الإنترنت" في صفحة 66 للاطلاع على قائمة أكثر شمولية من "خدمات دعم [Dell" عبر الإنترنت.
	- 5 وإذا لم تساعد الخطوات السابقة على حل المشكلة، فانظر "الاتصال بشر كة [[De]" في صفحة 71.
	- N ملاحظة: اتصل بدعم Dell من أحد الهواتف الموجودة بالقرب من الكمبيوتر المعيب بحيث يمكن لفريق الدعم مساعدتك من خلال اطلاعك على كافة الاجر اءات الضر وربة.

لا ملاحظة: قد لا يتوفر نظام Express Service Code (كود الخدمات السريعة) من Dell في جميع البلدان.

وعندما نتم مطالبتك من خلال النظام الهاتفي التلقائي الخاص بشركة Dell، أدخل Express Service Code (كود الخدمات السريعة) لتوجيه المكالمة مباشرةً إلى مسئول الدعم المختص. إذا لم يتوفر لديك Express Service Code (كود الخدمات السريعة)، فافتح المجلد Dell Accessories (ملحقات Dell) وانقر فوق رمز Express Service Code (كود الخدمات السريعة) واتبع التوجيهات. لإعادة تثبيت نظام تشغيل Windows، ستكون بحاجة إلى وسائط *نظام تشغيل* Dell™ ووسائط *Drivers* and Utilities (برامج التشغيل والأدوات المساعدة) من Dell.

المسلم ملاحظة: تشتمل وسانط *Drivers and Utilities (برامج التشغيل والأدوات المساعدة)* من Dell على برامج التشغيل التي تم تثبيتها أثناء تجميع الكمبيوتر . استخدم وسائط Drivers and Utilities (برا*مج التشغيل والأدوات المساعدة)* من Dell لتحميل أية برامج تشغيل مطلوبة. وفقًا للمنطقة التي قمت بطلب شراء الكمبيوتر منها أو ما إذا كنت قد طلبت الوسائط، فقد لا يتم شحن وسائط Drivers and Utilities (برا*مج التشغيل والأدوات المساعدة)* من Dell ووسائط *Operating System (نظام التشغيل)* مع الكمبيوتر الخاص بك

إعادة تثبيت نظام تشغيل Windows

قد تستغرق عملية إعادة التثبيت من ساعة إلى ساعتين حتى تكتمل. بعد إعادة تثبيت نظام التشغيل، يجب عليك أيضًا إعادة تثبيت برامج تشغيل الأجهزة وبرنامج الحماية من الفيروسات والبرامج الأخرى.

- قم بحفظ أية ملفات مفتوحة وإغلاقها وإنهاء تشغيل أية بر امج مفتوحة.  $\overline{\mathbf{1}}$ 
	- أدخل وسائط Operating System (نظام التشغيل) .  $\overline{2}$
- إذا ظهرت رسالة Install Windows (تثبيت نظام تشغيل Windows)، فانقر فوق -3 Exit (إنبهاء).
	- 4 أعد تشغيل الكمبيوتر .

عند ظهور شعار DELL، اضغط على <F12> فورًا.

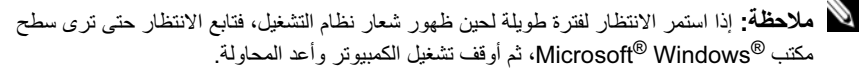

N ملاحظة: يؤدي اتباع الخطوات التالية إلى تغيير تسلسل التمهيد مرة واحدة فقط وفي المرة التالية لبدء التشغيل، يتم تمهيد الكمبيوتر. تبعًا للأجهزة المحددة في برنامج إعداد النظام.

- عند ظهور قائمة أجهزة التمهيد، قم بتمييز CD/DVD/CD-RW Drive (محرك أقراص -5 CD/DVD/CD-RW) واضغط على <Enter>.
- اضغط على أي مفتاح لإجراء Boot from CD-ROM (تمهيد من محرك الأقراص المضغوطة) - 6 واتبع التعليمات التي تظهر على الشاشة لإكمال التثبيت.

#### ميزة Dell Factory Image Restore (استعادة صورة إعدادات Dell الافتراضية) (نظام التشغيل Windows Vista فَقَطْ)

- قم بتشغيل الكمبيوتر ٍ عند ظهور شعار Dell، اضغط على <F8> عدة مرات للوصول إلى إطار 1 Vista Advanced Boot Options (خيارات التمهيد المتقدمة في Vista).
	- حدد Repair Your Computer (إصلاح الكمبيوتر).  $\overline{2}$ يظهر الإطار System Recovery Options (خيارات استعادة النظام).
		- حدد تخطيط لوحة المفاتيح وانقر فوق Next (التالي). 3
- للوصول إلى خيارات الاستعادة، قم بتسجيل الدخول كمستخدم محلي. للوصول إلى مطالبة الأوامر ،  $\boldsymbol{4}$ اكتب administrator (مُسئول) في حقل User Name (اسم المستخدم) ثم انقر فوق OK (موافق).
- انقر فوق Dell Factory Image Restore (استعادة صورة إعدادات Dell الافتراضية). - 5 ها ملاحظة: تبعًا لإعدادات التهيئة، فقد تحتاج إلى اختيار Dell Factory Tools (أدوات مصنع Dell) ثم Dell Factory Image Restore (استعادة صورة إعدادات Dell الافتراضية).
- من شاشة ترحيب Dell Factory Image Restore (استعادة صورة إعدادات Dell الافتراضية)، 6 انقر فوق Next (التالمي).

تظهر شاشة Confirm Data Deletion (تأكيد حذف البيانات).

- إ**شعار :** إذا لم ترد متابعة Factory Image Restore (استعادة صورة إعدادات المصنع)، فانقر فوق Cancel(إلغاء).
- انقر فوق مربع الاختيار لتأكيد رغبتك في متابعة إعادة تهيئة محرك الأقراص الثابتة واستعادة برامج  $\overline{7}$ النظّام إِلَى حَالَةُ المصنّع، ثم انقرّ فوق Next (التّالي). تبدأ عملية الاستعادة وقد تستغرق خمس دقائق أو أكثر حتى تكتمل. تظهر رسالة عند اكتمال استعادة نظام التشغيل والتطبيقات المثبتة في المصنع إلى حالة المصنع.
	- انقر فوق Finish (إنهاء) لإعادة تشغيل الكمبيوتر. - 8

#### استخدام وسائط نظام التشغيل

#### قبل أن تبدأ

إذا كنت تفكر في إعادة تثبيت نظام تشغيل Windows لتصحيح مشكلة ببرنامج تشغيل تم تثبيته حديثًا، فحاول أَوْ لا استخدام أداة Windows Device Driver Rollback (استعادة برنامج تشغيل جهاز Windows). انظر "العودة إلى إصدار سابق من برنامج تشغيل الجهاز" في صفحة 58. إذا لم تساعد Device Driver backRoll (اُستعادة برنامج تشغيل الجهاز) على حلّ المشكلّة، فاستخدم System Restore (استعادة النظام) من Microsoft Windows لإعادة نظام التشغيل إلى حالة التشغيل التي كان عليها قبل أنّ يتم تثبيت برنامج التشغيل الجديد للجهاز . انظر "استخدام ميزة System Restore (استعادة النظام) لنظام التشغيل .60 "Microsoft $^{\circledR}$  Windows $^{\circledR}$  في صفحة "Microsoft $^{\circledR}$ 

\_\_ |**شعار :** قبل إجراء التثبيت، قم بإنشاء نُسخ احتياطية لجميع ملفات البيانات الموجودة على محرك الأقراص الثابتة الأساسي بالنسبة لإجراء التهيئة التقليدية لمحرك الأقراص الثابتة، سيكون محرك الأقراص الثابتة الأساسي هو أول محر ك أقر اص يكتشفه الكمبيو تر .

3 - انقر فوق Undo my last restoration (التراجع عن آخر استعادة) ثم انقر فوق Next (التالي). : لنظام التشغيل Windows XP :

- 1 انقر فوق Start (ابدأ) ← ت All Programs (كافة البرامج) ← ت Accessories (الملحقات) ← ت System Tools (أدوات النظام) ← ت System Restore (استعادة النظام).
- انقر فوق Undo my last restoration (التراجع عن آخر استعادة) ثم انقر فوق Next (التالي).  $\overline{2}$

#### تمكين ميزة System Restore (استعادة النظام)

لا ملاحظة: لا يعمل نظام التشغيل Windows Vista على تعطيل ميزة System Restore (استعادة النظام)؛ بغض النظر عن انخفاض المساحة المتاحة على القرص. ولذا؛ تنطبق الخطوات أدناه على نظام التشغيل Windows XP فقط

إذا قمت بإعادة تثبيت نظام التشغيل Windows XP مع توافر مساحة خالية على القرص الصلب تقل عن 200 ميجابايت، فسيتم تعطيل ميز ة System Restore (استعادة النظام) تلقائيًا.

لمعرفة ما إذا تم تمكين ميزة System Restore (استعادة النظام) أم لا:

- 1 انقر فوق Start (ابدأ) ← Panel Control (لموحةالتحكم) Panel → انقر فوق Performance and Maintenance (الأداء والصيانة) جـ System (النظام).
- انقر فوق علامة التبويب System Restore (استعادة النظام) وتأكد من إلغاء تحديد Turn off  $\overline{2}$ System Restore (إيقاف تشغيل استعادة النظام).

#### استخدام ميزة استعادة صورة إعدادات Dell الافتر اضية من Dell™

Dell Factory Image Restore (استعادة Dell Factory Image Restore (استعادة صورة إعدادات Dell الافتراضية) إلى حذف كافة البيانات الموجودة على محر ك الأقر اص الثابتة بشكل دائم و إز الة أبة بر امج أو بر امج تشغيل تم تثبيتها بعد استلام الكمبيوتر . قم بنسخ البيانات احتياطيًا قبل استخدام هذه الخيار ات إن أمكن ذلك . لا تستخدم ميزة Dell Factory Image Restore (استعادة صورة إعدادات Dell الافتراضية) إلا إذا لم تساعد ميزة System Restore (استعادة النظام) على حل مشكلة نظام التشغيل.

ه ملاحظة: قد لا تكون ميزة Dell Factory Image Restore (استعادة صورة إعدادات Dell الافتراضية) متاحة في دول معينة أو على أجهزة كمبيوتر معينة.

استخدم ميزة Dell Factory Image Restore (استعادة صور إعدادات Dell الافتر اضية) (نظام التشغيل Windows Vista) فقط كآخر وسيلة لاستعادة نظام التشغيل. تؤدي هذه الخيارات إلى استعادة محرك الأقراص الثابتة إلى حالة التشغيل التي كان عليها عند شراء الكمبيوتر . أية بر امج أو ملفات تمت إضافتها منذ استلام الكمبيوتر - بما في ذلك ملفات البيانات - يتم حذفها بشكل دائم من على محرك الأقراص الثابتة. تتضمن ملفات البيانات المستندات وجداول البيانات ورسائل البريد الإلكتروني والصور الرقمية وملفات الموسيقى وغير ذلك. فم بنسخ البيانات احتياطيًا باستخدام ميزة Factory Image Restore (استعادة صورة الإعدادات الافتر اضبة) إن أمكن ذلك. 1) الشعار : قم بانشاء نُسخ احتياطية من ملفات البيانات الخاصة بك بشكل منتظم. لا تعمل ميزة System Restore (استعادة النظام) على مراقبة ملفات البيانات الخاصة بك أو استردادها.

N ملاحظة: الإجراءات الواردة في هذا المستند تمت كتابتها للعرض الافتراضي لنظام التشغيل Windows، لذا فقد لا تنطبق إذا قمت بضبط كمبيوتر ™Dell على طريقة العرض Windows Classic كلاسيكي).

№ ملاحظة: قم بضبط كمبيوتر ™Dell على طريقة العرض Windows Classic كلاسيكي).

#### بدء ميزة System Restore (استعادة النظام)

: Windows Vista للتشغيل Windows Vista

- 1 انقر فرق Start (ابدأ) (+).
- 2 في مربع Start Search (بدء البحث)، اكتب System Restore (استعادة النظام) واضغط على -<Enter>.

لا ملاحظة: قد يظهر إطار User Account Control (التحكم في حساب المستخدم). إذا كنت أحد مسئولي الكمبيوتر ، فانقر فوق Continue (م**تابعة)** أو اتصل بالمسئول لتتمكن من المتابعة إلى الإجراء المطلوب.

3 انقر فوق Next (التالي) واتبع باقي المطالبات التي تظهر على الشاشة.

إذا لم تساعد storeSystem Re (استعادة النظام) على حل المشكلة، فيمكنك التراجع عن آخر عملية استعادة للنظام (انظر "التراجع عن آخر عملية System Restore (استعادة النظام)" في صفحة 61).

#### نظام التشغيل Windows XP :

- ه [شعار: قبل استعادة الكمبيوتر إلى حالة تشغيل سابقة، عليك بـحفظ وإغلاق أية ملفات مفتوحة وإنـهاء تشغيل أيـة بر امج مفتوحة. لا تقم بتغيير أية ملفات أو بر امج أو فتحها أو حذفها حتى يتم الانتهاء من استعادة النظام.
- انقر فوق Start (ابدأ) ← ت All Programs (كافة البرامج) ← ت oriesAccess (الملحقات) 1 ← ت System Tools (أدوات النظام) ← ت System Restore (استعادة النظام).
- انقر فوق Restore my computer to an earlier time (استعادة الكمبيوتر إلى وقت سابق) أو  $\mathbf{2}$ Create a restore point (إنشاء نقطة استعادة).
	- انقر فوق Next (التالي) واتبع باقي المطالبات التي تظهر على الشاشة. 3

#### التراجع عن آخر عملية System Restore (استعادة النظام)

﴾ إ**شعار :** قبل التراجع عن أخر عملية لاستعادة النظام، قم بحفظ وإغلاق جميع الملفات المفتوحة والخروج من أية بر امج مفتوحة. لا تقم بتغيير أية ملفات أو بر امج أو فتحها أو حذفها حتى يتم الانتهاء من استعادة النظام.

#### : Windows Vista لتشغيل Windows Vista

- **1** انقر فوق Start (ابدأ) هم
- في مربع Start Search (بدء البحث)، اكتب System Restore (استعادة النظام) واضغط على  $\mathbf 2$  $\leq$ Enter $\geq$
- انقر نقرًا مزدوجًا فوق نوع الجهاز الذي تريد تثبيت برنامج التشغيل له (مثلا Audio **(صوت)** أو  $\overline{\mathbf{3}}$ Video (فيديو).
	- انقر نقرًا مزدوجًا فوق اسم الجهاز الذي تريد تثبيت برنامج التشغيل له. -4
- انقر فوق علامة التبويب Driver (برنامج التشغيل) ← Update Driver (تحديث برنامج التشغيل) -5 ← Browse my computer for driver software(استعراض الكمبيوتر بحثًا عن برامج التشغيل) ِ
	- انقر فوق Browse (ا**ستعراض)** وقم بالاستعراض للوصول إلى الموقع الذي سبق وأن نسخت إليه 6 ملفات برنامج التشغيل.
	- $\text{Next} \leftarrow \text{Out} \rightarrow \text{OK} \leftarrow \text{Unit} \rightarrow \text{Out}$ عند ظهور اسم برنامج التشغيل $\text{OK} \leftarrow \text{Out}$ 7 (التالي).
		- انقر فوق Finish (إنهاء) وأعد تشغيل الكمبيوتر 8

## استعادة نظام التشغيل

يمكنك استعادة نظام التشغيل الخاص بك بالطرق التالية:

- تعمل أداة System Restore (استعادة النظام) لنظام التشغيل Microsoft Windows على إعادة الكمبيوتر إلى حالة تشغيل سابقة دون التأثير على ملفات البيانات. استخدم System Restore (استعادة النظام) كأول حل لاستعادة نظام التشغيل الخاص بك و الحفاظ على ملفات البيانات.
- تعمل ميزة Dell Factory Image Restore (استعادة صورة إعدادات Dell الافتر اضية) (متاحة في نظام التشغيل Windows Vista) على استعادة محرك الأقراص الثابتة إلى حالة التشغيل التي كان عليها عند فيامك بشر اء الكمبيوتر . يقوم البر نامج بحذف كافة البيانات الموجودة على محرك الأقر اص الثابتة بشكل دائم وإزالة أية برامج تم تثبيتها بعدّ استلام الكمبيوتر . لا تستخدم Dell Factory Image Restore (استعادة صورة إعدادات Dell الافتراضية) إلا إذا لم تساعد System Restore (استعادة النظام) على حل مشكلة نظام التشغيل لديك.
- في حالة حصولك على وسائط Operating System (نظام *التشغيل)* مع الكمبيوتر ، يمكنك استخدامها لاستعادة نظام التشغيل ومع ذلك، يؤدي استخدام وسائط Operating System (نظام *التشغيل)* أيضًا إلى حذف كافة البيانات الموجودة على محرك الأقراص الثابتة. استخدم الوسائط *فقط* إذا لم تساعد System Restore (استعادة النظام) في حل مشكلة نظام التشغيل لديك.

#### استخدام ميزة System Restore (استعادة النظام) لنظام التشغيل ®Microsoft Windows $^{\circledR}$

توفر أنظمة تشغيل Windows خيار استعادة النظام الذي يسمح لك بإرجاع جهاز الكمبيوتر الخاص بك إلى حالة تشغيل سابقة (دون التأثير على ملفات البيانات) إذا أدى إدخال تغييرات على الأجهزة أو البرامج أو إعدادات النظام الأخرى إلى ترك الكمبيوتر في حالة تشغيل غير مرغوب فيها. علمًا بأنه يمكن التراجع عن أية تغيير ات بنم إجر اوّ ها على الكمبيو تر باستخدام هذه المبز ة عند بدء نشغيل برنامج نثبيت وسائط Drivers and Utilities (برامج التشغيل والأدوات المساعدة)،  $\overline{\mathbf{2}}$ اتبع المطالبات التي تظهر على الشاشة.

لا ملاحظة: في معظم الحالات، ببدأ تشغيل Drivers and Utilities (برامج *التشغيل والأدوات* /الص*ساعدة)* نلّقائيًا. أمّا إذا لم يبدأ تشغيله، فابدأ تشغيل Windows Explorer وانقر فوق مسار محرك أقر اص الوسائط لعر ض محتويات الوسائط، ثم انقر نقر ًا مز دو جًا فوق الملف autorcd.exe.

- عند ظهور إطار InstallShield Wizard Complete (اكتمال معالج التثبيت)، قم بإخراج وسائط -3 Drivers and Utilities (برامج التشغيل والأدوات المساعدة) ثم انقر فوق Finish (إنهاء) لإعادة تشغيل الكمبيو تر
	- أعد إدخال وسائط Drivers and Utilities (برامج *التشغيل والأدوات المساعدة)* عند ظهور سطح  $\overline{\mathbf{A}}$ مكتب Windows.
		- عند ظهور الشاشة Welcome Dell System Owner (مرحبًا بمالك جهاز Dell)، انقر فوق 5 Next (التالي).

لا ملاحظة: يعرض برنامج Drivers and Utilities *(برامج التشغيل والأدوات المساعدة)* برامج التشغيل الخاصـة بالأجهزة التي تأتّي مثبتة على الكمبيوتر فقط. إذا كنت قد قمت بتركيب أجهزة إضـافية، فقد لا تظهر برامج تشغيل هذه الأجهزة الجديدة. إذا لم تظهر برامج التشغيل هذه، فقم بإنهاء تشغيل برنامج Drivers and Utilities *(برامج التشغيل والأدوات المساعدة).* للحصول على معلومات حول برامج التشغيل، انظر المستندات المر فقة بالجهاز .

تظهر رسالة تشير إلى اكتشاف وسائط Drivers and Utilities (برامج *التشغيل والأدوات المساعدة)* لوجود أجهزة في الكمبيوتر .

تظهر بر امج التشغيل التي يستخدمها الكمبيوتر تلقائيًا في الإطار

My Drivers—The ResourceCD has identified these components in your system (برامج التشغيل الخاصة بي- تعرف ResourceCD على هذه المكونات في النظام الخاص بك).

6 انقر فوق برنامج التشغيل الذي تريد إعادة تثبيته واتبع الإرشادات التي تظهر على الشاشة.

إذا لم يتم إدراج برنامج تشغيل معين، فهذا يعني أن برنامج التشغيل هذا ليس مطلوبًا من نظام التشغيل لديك.

إعادة تثبيت برامج التشغيل يدويًا

بعد استخراج ملفات برنامج التشغيل إلى محرك الأقراص الثابتة لديك كما هو موضح في القسم السابق:

- انقر فوق الزر Start (ابدأ) [4] في نظام التشغيل Windows Vista ثم انقر بزر المعاوس الأيمن  $\overline{\phantom{0}}$ فوق Computer (الكمبيوتر).
	- 2 انقر فوق Properties (خصائص) ← Device Manager (إدارة الأجهزة).

لا ملاحظة: قد يظهر إطار User Account Control (التحكم في حساب المستخدم). إذا كنت أحد مسئولي الكمبيوتر، فانقر فوق Continue (متابعة) أو اتصل بالمسئول لتتمكن من الدخول على Device Manager (إدارة الأجهزة).

إعادة تثبيت برامج التشغيل والأدوات المساعدة

@ إ**شعار:** يعمل موقع دعم Dell على الويب **support.dell.com** ووسائط *Drivers and Utilities (برامج* ا*لتشغيل والأدوات المساعدة)* على توفير برامج تشغيل معتمدة لأجهزة كمبيوتر Dell™. إذا قمت بتثبيت برامج تشغيل حصلت عليها من مصادر أخرى، فقد لا يعمل الكمبيوتر بشكل صحيح.

العودة إلى إصدار سابق من برنامج تشغيل الجهاز

نظام التشغيل Windows Vista:

- 1 انقر فوق الزر Start (ابدأ) [4] في نظام التشغيل Windows Vista ثم انقر بزر الماوس الأيمن على Computer (الكمبيوتر).
	- 2 انقر فوق Properties (خصائص) ← Device Manager (إدارة الأجهزة).

لا ملاحظة: قد يظهر إطار User Account Control (التحكم في حساب المستخدم). إذا كنت أحد مسئولي الكمبيوتر، فانقر فوق **Continue (متابعة)** أو انصل بالمسئول للدخول على Device Manager (إدارة الأجهزة).

- 3 انقر بزر الماوس الأيمن فوق الجهاز الذي تم تثبيت برنامج التشغيل الجديد له وانقر فوق Properties (خصائص).
	- 4 انقر فوق علامة التبويب Drivers (برامج التشغيل) ب Roll Back Driver (استعادة برنامج التشغيل).

: لنظام التشغيل Windows XP .

- انقر فوق Start (ابدأ) ← My Computer (جهاز الكمبيوتر) ← Properties (خصائص) ←  $\overline{1}$ Hardware (الأجهزة) —> Device Manager (إدارة الأجهزة).
- انقر بزر المعاوس الأيمن فوق الجهاز الذي تم تثبيت برنامج التشغيل الجديد له وانقر فوق Properties - 2 (خصائص).
- انقر فوق علامة التبويب Drivers (برامج التشغيل) ـــ> ت Roll Back Driver (استعادة برنامج 3 التشغيل).

إذا لم يقم Device Driver Rollback (استعادة برنامج تشغيل الجهاز) بحل المشكلة، فاستخدم System Restore (استعادة النظام) (انظر "استعادة نظام التشغيل" في صفحة 60) لإعادة الكمبيوتر إلى حالة التشغيل السابقة لتثبيت برنامج التشغيل الجديد

#### استخدام وسائط Drivers and Utilities (برامج التشغيل والأدوات المساعدة)

إذا لم يساعد استخد Device Driver Rollback (استعادة برنامج تشغيل الجهاز) أو System Restore (استعادة النظام) (انظر "استعادة نظام التشغيل" في صفحة 60) على حل المشكلة، فقم بإعادة تثبيت برنامج التشغيل من وسائط Drivers and Utilities (برآمج *التشغيل والأدوات المساعدة)*.

1 أثناء عرض سطح مكتب Windows، فم بإدراج وسائط *Drivers and Utilities (برامج التشغيل* والأدوات المساعدة) الخاصة بك إذا كانت هذه هي المعرة الأولى التي تستخدم فيها وسائط Drivers and Utilities (برا*مج التشغيل* و*الأدوات المساعدة)*، فانتقل إلى خُطوة 2. أما إذا لم تكن المرة الأولى، فانتقل إلى خطُوة 5<sub>.</sub>

> إعادة تثببت البر امج  $\overline{\phantom{a}}$ 58

## إعادة تثبيت البرامج

برامج التشغيل

التعرف على برامج التشغيل

إذا واجهت مشكلة في أي جهاز ، فقم بتحديد ما إذا كان برنامج التشغيل هو مصدر هذه المشكلة أم لا وقم بتحديث برنامج التشغيل إذا لزم الأمر

نظام التشغيل @Microsoft Windows Vista.

- 1 انقر فوق الزر Start™ هُتَى نظام التشغيل Windows Vista ثم انقر بزر الماوس الأيمن فوق Computer (الكمبيوتر).
	- انقر فوق Properties (خصائص) ب Device Manager (إدارة الأجهزة).  $\overline{\mathbf{2}}$
- لا ملاحظة: قد يظهر إطار User Account Control (التحكم في حساب المستخدم). إذا كنت أحد مسئولي الكمبيوتر, فانقر فوق Continue (متابعة) أو اتصل بالمسئول لتتمكن من المتابعة.

نظام التشغيل Microsoft Windows® XP:

- انقر فوق Start (ابدأ) ← Control Panel (لوحة التحكم).  $\overline{\mathbf{1}}$
- من Pick a category (النقاء فنة)، انقر فوق Performance and Maintenance (الأداء  $\overline{2}$ والصيانة)، ثم انقر فوق System (النظام).
	- 3 في إطار System Properties (خصائص النظام)، انقر فوق علامة التبويب Hardware (الأجهزة)، ثم انقر فوق Device Manager (إدارة الأجهزة).

قم بالتمرير الأسفل في القائمة لروْية ما إذا كان هناك أي جهاز مميز بعلامة تعجب (دائرة صفر اء بها علامة [!]) على ر مز الجهاز .

إذا ظهرت علامة تعجب إلى جانب اسم الجهاز ، فقد تحتاج إلى إعادة تثبيت برنامج التشغيل أو تثبيت برنامج تشغيل جديد (انظر "إعادة تثبيت برامج التشغيل والأدوات المساعدة" في صفحة 58).

## Dell Support Utility (الأداة المساعدة للدعم من Dell)

بتم تثبيت أداة الدعم المساعدة Dell Support Utility على الكمبيوتر الخاص بك، وهي متاحة من رمز المجمَّح الخاص بخدمة Dell Support الموجود على شريط المهام أو من الزر Start (ا**بدأ)**. يمكنك استخدام هذه الأداة المساعدة للدعم للحصول على معلومات حول الدعم الذاتي وتحديثات البرامج وفحوص السلامة لبيئة الكمبيوتر لديك

#### الوصول إلى أداة الدعم المساعدة Dell Support Utility

يمكنك الوصول إلى أداة الدعم المساعدة Dell Support Utility من رمز Pell Support الموجود على شريط المهام أو من قائمة Start (ابدأ).

في حالة عدم ظهور رمز Dell Support في شريط المهام:

- انقر فوق Start (ابدأ) ب ت All Programs (كافة البرامج) ب ت Dell Support ب ت Dell Support Settings (إعدادات Dell Support Settings).
	- تأكد من تحديد الخيار Show icon on the taskbar (عرض الرمز على شريط المهام).  $\overline{\mathbf{2}}$

لا ملاحظة: إذا لم تكن أداة الدعم المساعدة Dell Support Utility متاحة من قائمة **Start (ابدأ)**، فانتقل إلى موقع الويب support.dell.com وقم بتنزيل البرنامج.

تم تخصيص أداة الدعم المساعدة Dell Support Utility لتناسب بيئة المعالجة لديك.

يعمل رمز عليهم الموجود في شريط المهام بشكل مختلف عند النقر فوقه مرة واحدة أو نقرًا مزدوجًا أو النقر فوقه بزر الماوس الأيمن.

#### النقر فوق رمز Dell Support

انقر بزر المعاوس الأيسر أو الأيمن فوق رمز مك<mark>ت</mark> لإجراء الممهام التالية:

- فحص ببنة المعالجة لدبك.
- عرض إعدادات أداة الدعم المساعدة Dell Support Utility.
- الوصول إلى ملف التعليمات الخاص بأداة الدعم المساعدة lityDell Support Uti.
	- عر ض الأسئلة المتداولة.
	- معرفة المزيد حول أداة الدعم المساعدة Dell Support Utility.
		- إيقاف تشغيل أداة الدعم المساعدة Dell Support Utility.  $\bullet$

#### النقر نقرًا مزدوجًا فوق رمز Dell Support

انقر نقرًا مزدوجًا فوق رمز عليه الفحص بيئة المعالجة لديك يدويًا وعرض الأسئلة المتداولة والوصول إلى ملف التعليمات الخاص بأداة الدعم المساعدة Dell Support Utility وعرض إعدادات Dell Support. للحصول على المزيد من المعلومات حول أداة الدعم المساعدة Dell Support Utility، انقر فوق علامة الاستفهام (?) الموجودة بالجزء العلوي من شاشة Dell™ Support.

#### تظهر شاشة زرقاء ثابتة

أو**قف تشغيل الكمبيوت**ر ـــــ إذا لم تتمكن من الحصول على أية استجابة بالضغط على أي مفتاح بلوحة المفاتيح أو تحريك الماوس، فاضغط مع الاستمرار على زر التشغيل من 8 إلى 10 ثوانٍ على الأقل (حتى يتوقف تشغيل الكمبيوتر)، ثم أعد تشغيله ً

#### مشكلات أخرى متعلقة بالبرامج

#### 

- تأكد من توافق البرنامج مع نظام التشغيل المثبت على الكمبيوتر لديك.
- تأكد من وفاء الكمبيوتر المستخدم بالحد الأدنى من متطلبات الأجهزة اللازمة لتشغيل البرنامج راجع  $\bullet$ مستندات البرنامج للحصول على مزيد من المعلومات.
	- تأكد من تثبيت البر نامج وتهيئته بشكل صحيح.
	- تحقق من عدم تعارض برامج تشغيل الأجهزة مع البرنامج.
	- إذا لزم الأمر، فقم بالغاء تثبيت البرنامج وإعادة تثبيته مرة أخرى.

#### قم بانشاء نسخة احتياطية من الملفات على الفور

- استخدم برنامجًا لمكافحة الفيروسات لفحص محرك الأقراص الثابتة أو الأقراص المرنة أو الأقراص المضغوطة أو أقراص DVD
	- عليك بحفظ وإغلاق أية ملفات أو برامج مفتوحة وإيقاف تشغيل الكمبيوتر من قائمة Start (ابدأ)

#### خدمة التحديث الفني من Dell

تقدم "خدمة التحديث الفنى من Dell" إشعارات استباقية بالبريد الإلكتروني حول تحديثات البرامج والأجهزة للكمبيوتر لديك وهذه الخدمة مجانية ويمكنك تخصيصها بالنسبة للمحتويات والتنسيق وعدد مرات استلام الاشعار ات

> للتسجيل في "خدمة التحديث الفني من [Del]"؛ تفضل بزيارة موقع الويب .support.dell.com/technicalupdate

أو**قف تشغيل الكمبيوتر** ـــــ إذا لم تتمكن من الحصول على أية استجابة بالضغط على أي مفتاح بلوحة المفاتيح أو تحريك الماوس، فاضغط مع الاستمرار على زر التشغيل من 8 إلى 10 ثوانٍ على الأقل (حتى يتوقف تشغيل الكمبيوتر)، ثم أعد تشغيله ً

> توقف أحد البرامج عن الاستجابة

- 1 اضغط على <Ctrl><Shift><Esc> في نفس الوقت للوصول إلى Task Manager (إدارة المهام) وانقر فوق علامة التبويب Applications (تطبيقات).
	- انقر لتحديد البرنامج الذي لم يعد يستجيب وانقر فوق End Task (إنهاء المهمة). -2

تعطل أحد البرامج بشكل متكرر

N ملاحظة: تشتمل معظم البرامج على إرشادات للتثبيت في المستندات الخاصة بها أو على قرص مرن أو قرص مضغوط أو قرص DVD.

تحقق من مستندات البرنامج ـــــ إذا لزم الأمر ، فقم بإزالة تثبيت البرنامج وإعادة تثبيته مرة أخرى.

يتم تصميم أي برنامج ليتوافق مع أي إصدار نظام تشغيل ®Microsoft سابق " تشغيل PROGRAM COMPATIBILITY WIZARD (معالج توافق البرامج) —

: Windows Vista للتشغيل Windows Vista

يقوم Program Compatibility Wizard (معالج توافق البرامج) بتهيئة البرنامج بحيث يتم تشغيله في بيئة مشابهة لبيئات أنظمة التشغيل الأخرى بخلاف Windows Vista .

- انقر فوق Start (ابدأ) [4] ـــ> ت Control Panel (لوحة التحكم) ـــ> ت Programs (البرامج)  $\overline{\mathbf{1}}$ ← ت Use an older program with this version of Windows (استخدام برنامج أقدم) Use an older program with مع هذا الإصدار من نظام التشغيل Windows).
	- في شاشة الترحيب، انقر فوق Next (التالي).  $\overline{2}$ 
		- اتبع الإرشادات التي تظهر على الشاشة.  $\overline{\mathbf{3}}$

: Windows XP للتشغيل

بِقَوم Program Compatibility Wizard (معالج توافق البر امج) بتهيئة أي بر نامج بحيث يتم تشغيله في بيئة مشابهة لبيئات أنظمة التشغيل الأخر ي بخلاف Windows XP.

- انقر فوق Start (ابدأ) ــ> ت All Programs (كافة البرامج) ـــ> Accessories (الملحقات)  $\overline{\mathbf{1}}$ ← توافق البرامج) → ت Program Compatibility Wizard (معالج توافق البرامج) ← ت Next (التالي).
	- اتبع الإرشادات التي تظهر على الشاشة. - 2

- قم بحفظ أية ملفات مفتوحة وإغلاقها وإنهاء أية برامج مفتوحة لا تستخدمها، وذلك لترى هل ساعد هذا الإجراء في حل المشكلة أم لا.
	- راجع مستندات البرنامج لمعرفة الحد الأدنى من متطلبات الذاكرة. إذا لزم الأمر ، فقم بتركيب وحدة ذاكرة إضافية (انظر Service Manual (*دليل الخدمة)* على موقع الويب support.dell.com).
- قم بإعادة تركيب وحدات الذاكرة في مكانها (انظر Service Manual *(دليل الخدمة)* على موقع الويب support.dell.com) لضمان توصيل الكمبيوتر بوحدة الذاكرة بنجاح.
	- تشغيل Dell Diagnostics (أدوات Dell التشخيصية) (انظر "Dell Diagnostics (أدوات Dell التشخيصية)" في صفحة 48).

- أعد تركيب وحدات الذاكرة في مكانها (انظر Service Manual (*لليل الخدمة)* على موقع الويب support.dell.com) لضمان توصيل الكمبيوتر بوحدة الذاكرة بنجاح.
- تأكد من اتباع إرشادات تركيب وحدة الذاكرة (انظر Service Manual (*نليل الخدمة)* على موقع الويب support.dell.com).
- تأكد من دعم الكمبيوتر لوحدة الذاكرة المستخدمة. لمزيد من المعلومات حول نوع وحدة الذاكرة التي يدعمها الكمبيو تر ، انظر "الذاكر ة" في صفحة 31.
- تشغيل Dell Diagnostics (أدوات Dell التشخيصية) (انظر "Dell Diagnostics (أدوات Dell التشخيصية)" في صفحة 48).

#### مشكلات عدم الاستجابة والبرامج

\أ/ كنَّنبيه: قبل الشروع في أي من الإجراءات الموضحة في هذا القسم، عليك بقراءة إرشادات السلامة الواردة مع الكمبيوتر . لمزيد من المعلومات حول أفضل إجراءات السلامة، انظر الصفحة الرئيسية للتوافق مع الإشعارات التنظيمية على موقع الويب www.dell.com/regulatory\_compliance.

> تعذر يدء تشغيل الكميبوتر تأكد من اتصال كابل الطاقة بالكمبيوتر وبمأخذ التيار الكهربي بإحكام

> > ته قف الكميبو تراحن الاستحابة

ه ) إشعار : قد تفقد البيانات إذا لم تتمكن من إيقاف تشغيل نظام التشغيل.

- تأكد من توصبل الشاشة وتشغبلها  $\bullet$
- إذا كانت الشاشة متصلة وفي وضع التشغيل، فانظر "أكواد الإشارة الصوتية" في صفحة 39.

في حالة وميض مصباح الطاقة باللون الأزرق — هذا يعني أن الكمبيوتر في وضع الاستعداد. اضغط على أي مفَّتاح في لوحة المفاتيح أو قم بتحريك الماوس أو اضغط على زر الطاقة لاستثناف التشغيل العادي.

**في حالة وميض مصباح الطاقة باللون الكهرماني** ــــــ هذا يعني أن الكمبيوتر جار تزويده بالتيار الكهربي، قد يكون هناك خلل في أحد الأجهزة أو ربما لم يتم تركيبه بشكل صحيح.

- قم باز الة كافة وحدات الذاكرة ثم إعادة تركيبها (انظر Service Manual *(دليل الخدمة)* على موقع  $\bullet$ الويب support.dell.com).
- قم بإزالة أية بطاقات توسعة، بما في ذلك بطاقات الرسومات وإعادة تركيبها (انظر Service Manual  $\bullet$ (*دليل الخدمة)* على موقع الويب support.dell.com).

في حالمة إضاءة مصباح الطاقة بذون كهرماني ثابت ــــ هذا يشير إلى وجود مشكلة تتعلق بالطاقة، قد يكون هناك خلل في أحد الأجهزة أو ربما لم يتم تركيبه بشكل صحيح.

- تأكد من توصيل كابل طاقة المعالج بموصل طاقة لوحة النظام بإحكام (انظر Service Manual *(دليل* الخدمة) على موقع الويب support.dell.com).
	- تأكد من توصيل كابل الطاقة الرئيسي وكابل اللوحة الأمامية بإحكام بموصل لوحة النظام (انظر Service Manual (دليل الخدمة) على موقع الويب support.dell.com).

إزالة النداخل ـــــــــ تتمثل بعض الأسباب المحتملة للتداخل فيما يلي:

- كابلات التمديد الخاصة بالطاقة ولوحة المفاتيح والماوس
	- توصيل عدة أجهزة بنفس موزع التيار الكهربي  $\bullet$
- توصيل عدة موز عات تيار كهربي بنفس مأخذ التيار الكهربي  $\cdot$

مشكلات الذاكر ة

﴾﴾ تنبيه: قبل الشروع في أي من الإجراءات الموضحة في هذا القسم، عليك بقراءة إرشادات السلامة الواردة مع الكمبيوتر . لمزيد من المعلومات حول أفضل إجراءات السلامة، انظر الصفحة الرئيسية للتوافق مع الإشعارات التنظيمية على موقع الويب www.dell.com/regulatory\_compliance.

7 عندما تظهر Main Menu (القائمة الرئيسية) لـ Dell Diagnostics (أدوات Dell التشخيصية)، حدد الاختبار الذي نريد تشغيله وانبع الإرشادات التـى نظـهر علـى الشاشـة.

## نصائح استكشاف المشكلات وإصلاحها

اتبع النصائح التالبة عند استكشاف مشكلات الكمببوتر وإصلاحها:

- إذا كنت قد قمت بإضـافة جز ء أو إز الته قبل ظهور المشكلة، فقم بمر اجعة إجر اءات التركيب وتأكد من تركيب هذا الجزء بشكل صحيح (انظر Service Manual *(دليل الخدمة)* على موقع الويب .(support.dell.com
	- إذا لم يعمل أحد الأجهز ة، فتأكد من تو صبله بشكل صحيح.
- في حالة ظهور رسالة خطأ على الشاشة، قم بتدوين نص الرسالة على نحو دقيقٍ فقد تساعد هذه الرسالة .<br>مسئو لي الدعم على تشخيص المشكلة (المشكلات) وإيجاد حل لها.
	- في حالة ظهور رسالة خطأ في أحد البرامج، راجع مستندات ذلك البرنامج.
- N ملاحظة: تمت كتابة الإجراءات المذكورة في هذا المستند لطريقة العرض الافتراضية في أنظمة Windows، لذا فقد لا تنطبق إذا قمت بضبط كمبيوتر Dell على عرض Windows Windows Classic الكلاسيكي).

مشكلات الطاقة

\أ/ كنَّبيه: قبل الشروع في أي من الإجراءات الموضحة في هذا القسم، عليك بقراءة إرشادات السلامة الواردة مع الكمبيوتر. لمزيد من المعلومات حول أفضل إجراءات السلامة، انظر الصفحة الرئيسية للتوافق مع الإشعارات التنظيمية على موقع الويب www.dell.com/regulatory\_compliance.

في حالة انطفاء مصباح الطاقة ـــــ قد يكون الكمبيوتر في وضع إيقاف التشغيل أو لا يتم تزويده بالطاقة.

- أعد تثبيت كابل الطاقة في موصل الطاقة الموجود بالجانب الخلفي من الكمبيوتر والمأخذ الكهربي.
- قم بتجزئة التيار الكهربي بين موز عات التيار الكهربي وكابلات التمديد وغيرها من أجهزة حماية الطاقة للتحقق من بدء تشغيل الكمبيوتر بشكل صحيح.
	- تأكد من توصيل أية موز عات تيار كهربي يتم استخدامها بمأخذ كهربي وأنها في وضع التشغيل.
	- تأكد من عمل مأخذ التيار الكهربي من خلال اختباره باستخدام جهاز آخر ، مثل المصباح على سبيل  $\bullet$ المثال
- تأكد من توصيل كابل الطاقة الرئيسي وكابل اللوحة الأمامية بلوحة النظام بشكل محكم (انظر Service Manual (دليل الخدمة) على موقع الويب support.dell.com).

تأكد من تو صبل الكمبيو تر بمأخذ تيار كهر بي يعمل بكفاءة.  $\overline{1}$ قم بتشغيل (أو إعادة تشغيل) الكمبيوتر .  $\overline{\mathbf{2}}$ عند ظهور شعار DELL™، اضغط على <F12> فورًا. حدد Diagnostics (تشخيصات) من 3 القائمة "ابدأ"، ثم اضغط على المفتاح <Enter>. مكتب ®Microsoft، ثم أوقف تشغيل الكمبيوتر وأعد المحاولة. N ملاحظة: إذا ظهرت رسالة لتوضيح تعذر العثور على قسم أداة تشخيص مساعدة، فقم بتشغيل Dell

بدء تشغيل Dell Diagnostics (أدوات Dell التشخيصية) من محرك الأقراص الثابتة

Diagnostics (أدوات Dell التشخيصية) من وسائط *Drivers and Utilities (برامج التشغيل والأدوات* المساعدة) .

4 اضغط على أي مفتاح لبدء تشغيل Dell Diagnostics (أدوات Dell التشخيصية) من قسم أداة التشخيص المساعدة على محرك الأقراص الثابتة واتبع الإرشادات التي تظهر على الشاشة.

#### بدء تشغيل Dell Diagnostics (أدوات Dell التشخيصية) من وسائط *Drivers and Utilities* (برامج التشغيل والأدوات المساعدة)

- 1 أدخل وسائط Drivers and Utilities (برامج التشغيل والأدوات المساعدة).
	- قم بإيقاف تشغيل الكمبيو تر ثم أعد تشغيله. -2

عند ظهور شعار DELL، اضغط على <F12> فورًا.

N ملاحظة: إذا استمر الانتظار لفترة طويلة لحين ظهور شعار نظام التشغيل، فتابع الانتظار حتى ترى سطح مكتب ®Microsoft» ، ثم أو قف تشغيل الكمبيوتر و أعد المحاولة.

N ملاحظة: يؤدي اتباع الخطوات التالية إلى تغيير تسلسل التمهيد مرة واحدة فقط وفي المرة التالية لبدء التشغيل، يتم بدء تشغيل الكمبيو تر تبعًا للأجهز ة المحددة في بر نامج إعداد النظام.

- عند ظهور قائمة أجهزة التمهيد، قم بتمييز CD/DVD/CD-RW ثم اضغط على المفتاح <Enter>. 3
	- حدد الخيار Boot from CD-ROM (التمهيد من محرك الأقراص المضغوطة) من القائمة التي  $\boldsymbol{A}$ تظهر واضغط على <Enter>.
		- اكتب الرقم 1 لبدء تشغيل قائمة القر ص المضغوط و اضغط على المفتاح <Enter> للمتابعة. 5
- حدد Run the 32 Bit Dell Diagnostics (تشغيل أدوات Dell Diagnostics إصدار 32 بت) 6 من القائمة المرقَّمة. في حالة ظهور عدة إصدارات في القائمة، حدد الإصدار المناسب للكمبيوتر المستخدم

3 في نتائج البحث، حدد الخيار الذي يقدم أفضل وصف للمشكلة واتبع باقي خطوات استكشاف المشكلات و إصلاحها.

: لنظام التشغيل Windows XP .

- انقر فوق Start (ابدأ) ــــــ Help and Support (التعليمات والدعم). 1
- اكتب hardware troubleshooter (أداة استكشاف أخطاء الأجهزة وإصلاحها) في حقل  $\mathbf{2}$ البحث و اضغط على <Enter> لبدء البحث.
	- في قسم Fix a Problem (إصلاح مشكلة)، انقر فوق Hardware Troubleshooter (أداة 3 استكشاف أخطاء الأجهزة وإصلاحها)
- في قائمة Hardware Troubleshooter (أداة استكشاف أخطاء الأجهزة وإصلاحها)، حدد الخيار  $\overline{\mathbf{A}}$ الذّي يقدم أفضل وصف للمشكلة وانقر فوق Next (التالي) لاتباع باقي خطوات استكشاف المشكلات وإصلاحها.

### Dell Diagnostics (أدوات Dell التشخيصية)

\أ/ تنبيه: قبل الشروع في أي من الإجراءات الموضحة بهذا القسم، عليك بقراءة إرشادات السلامة الواردة مع الكمبيوتر ـ لمزيد من المعلومات حول أفضل إجراءات السلامة، انظر الصفحة الرئيسية للتوافق مع الإشعارات التنظيمية على موقع الويب www.dell.com/regulatory\_compliance.

#### متى ينبغي استخدام Dell Diagnostics (أدوات Dell التشخيصية)

إذا واجهت أية مشكلة في الكمبيوتر ، فعليك بإجراء الفحوصات الموضحة في Lockups and Software Problems (مشكلات عدم الاستجابة والبرامج) (انظر "مشكلات عدم الاستجابة والبرامج" في صفحة 52) وقم بتشغيل Dell Diagnostics (أدوات Dell التشخيصية) قبل الاتصال بشركة Dell للحصول على المساعدة الفنبة

يو صبي بطباعة هذه الإجر اءات قبل الشر و ع في الفحص.

Dell Diagnostics (أدوات Dell Piagnostics ) التشخيصية) على أجهزة كمبيوتر Dell فقط.

لا ملاحظة: تعتبر وسائط Drivers and Utilities (برا*مج التشغيل والأدوات المساعدة)* من Dell اختيارية وقد لا يتم شحنها مع الكمبيو تر .

انظر Service Manual (دل*يل الخدمة)* على موقع الويب support.dell.com لعرض معلومات تهيئة الكمبيوتر الخاص بك والتأكد من ظهور الجهاز الذي تر غب في اختبار ه في بر نامج إعداد النظام وضمان نشاطه كذلك

يمكنك تشغيل Dell Diagnostics (أدوات Dell التشخيصية) من محرك الأقراص الثابتة أو من وسائط Drivers and Utilities (برامج التشغيل والأدوات المساعدة) من Dell. CPU FAN FAILURE (ظل في مروحة وحدة المعالجة المركزية) ــــــ خلل في مروحة المعالج. قم باستبدال مروحة المعالج. انظر Service Manual (د*ليل الخدمة)* على موقع الويب support.dell.com.

HARD-DISK DRIVE FAILURE (خلل في محرك الأقراص الثابتة) ــــــ حدث خلل محتمل في محرك الأقراص الثابتة أثناء إجراء الاختبار الذاتي لبدء التشغيل (POST) على محرك الأقراص الثابتة. فمّ بفحص<br>الأقراص الثابتة أثناء إجراء الاختبار الذاتي لبدء التشغيل (POST) على محرك الأقراص الثابتة. فمّ بفحص

HARD-DISK DRIVE READ FAILURE (فَشْلْ فِي فَراءة محرك الأقراص الثابتة) — حدث خلل محتمل في محرك الأقراص الثابتة أثناء اختبار بدء تشغيل محرك الأقراص الثابتة (انظر "الاتصال بشركة Dell" في صفحة 71 للحصول على المساعدة).

KEYBOARD FAILURE **(خلل في لوحة المفاتيح)** ـــــ حدث خلل في لوحة المفاتيح أو أن كابل لوحة المفاتيح غبر مثبت بإحكام.

No BOOT DEVICE AVAILABLE (لا يوجد جهاز تمهيد متاحًا) ــــــ لا يوجد قسم قابل للتمهيد على محرك الأقر اص الثابتة أو أن كابل محرك الأقر اص الثابتة غير مثبت بإحكام أو لا يوجد جهاز قابل للتمهيد.

- إذا كان محر ك الأقر اص الثابتة هو جهاز التمهيد المستخدم، فتأكد من تو صبل الكابلات و تر كبب محر ك  $\overline{\phantom{a}}$ الأقراص بشكل صحيح وتقسيمه كجهاز تمهيد
	- ادخل إلى إعداد النظام وتأكد من صحة معلومات تسلسل التمهيد، انظر Service Manual (دليل  $\bullet$ الخدمة) على موقع الويب support.dell.com).

الشرائح المثبتة على لوحة النظام، أو هناك خلل في لوحة النظام (انظر "الاتصال بشركة [Dell" في صفحة 71 للحصول على المساعدة).

USB over current Error (خطأ زيادة شدة التيار بجهاز USB ) — افصل جهاز USB . استخدم مصدر طاقة خار جيًا لجهاز USB.

NOTICE - HARD DRIVE SELF MONITORING SYSTEM HAS REPORTED THAT A PARAMETER HAS EXCEEDED ITS NORMAL OPERATING RANGE. DELL RECOMMENDS THAT YOU BACK UP YOUR DATA REGULARLY. A PARAMETER OUT OF RANGE MAY OR MAY NOT INDICATE A POTENTIAL HARD DRIVE PROBLEM (إشعار - أوضح نظام المراقبة الذاتية لمحرك الأقراص الثابتة أن إحدى المعلمات قد تجاوزت معدل التشغيل الطبيعي لها. تُوصي DELL بإنشاء نُسخ احتياطية من بياناتك بشكل منتظم. فقد تشير المعلمة التي تتجاوز نطاق تشغيلها أو لا تشير إلى وجود مشكلة محتملة في محرك الأقراص الثابتة ) — خطأ S.M.A.R.T ، قد يكون هناك خلل بمحرك الأقراص الثَّابَتَةَ. يمكن تمكين هذه الميزة أو تعطيلها في برنامج إعداد نظام BIOS.

#### استكشاف أخطاء البرامج والأجهزة وإصلاحها

إذا لم يتم اكتشاف أحد الأجهزة أثناء إعداد نظام التشغيل أو تم اكتشافه لكن تمت تهيئته بشكل غير صحيح،<br>فيمكنك استخدام HardwareTroubleshooter (أداة استكشاف أخطاء الأجهزة وإصلاحها) لحل مشكلة عدم النو افق.

للبدء تشغيل HardwareTroubleshooter (أداة استكشاف أخطاء الأجهزة وإصلاحها):

نظام التشغيل Windows Vista .

- انقر فوق الزر Start (ابدأ) هو Windows Vista وانقر فوق Help and - 1 Support (التعليمات والدعم).
- اكتب hardware troubleshooter (أداة استكشاف أخطاء الأجهزة وإصلاحها) في حقل  $\mathbf{2}$ البحث واضغط على المفتاح <Enter> لبدء البحث

تدعم إعدادات تهيئة النظام إلى إعادة الشحن. قم بتوصيل الكمبيوتر بمأخذ تيار كهربي لشحن البطارية. إذا استمرت المشكلة، فاتصل بشركة [[De (انظر "الاتصال بشركة [[De]" في صفحة [7].

TIME-OF-DAY NOT SET-PLEASE RUN THE SYSTEM SETUP PROGRAM (لم يتم ضبط ا**لوقت، الرجاء تشغيل برنامج إعداد النظام)** ــــــ لا يتوافق الوقت أو التاريخ المخز ن في برنامج إعداد النظام مع ساعة النظام. قم بتصحيح الإعدادات الخاصة بخيارات Date (التاريخ) وTime (الوقت). انظر Service Manual (دليل الخدمة) على موقع الويب support.dell.com للحصول على مزيد من المعلومات.

TIMER CHIP COUNTER 2 FAILED (فَشْلْ عداد شْرِيحة الموْقَت 2 ) — ربما يوجد قصور في إحدى الشرائح المثبتة على لوحة النظام. قم بإجراء اختبارات tSystem Se (إعداد النظام) فيDell Diagnostics (أدوات Dell التشخيصية) (انظر "Dell Diagnostics (أدوات Dell التشخيصية)" في صفحة 48).

حدثت **مقاطعة غير متوقعة في الوضع المحمى** ـــــ قد يكون هناك قصور بوحدة التحكم في لوحة المفاتيح، أو ربما توجد وحدة ذاكرة غير مستقرة في مكانها. قم بإجراء اختبارات System Memory (ذاكرة النظام) واختبار Keyboard Controller (وحدة التحكم في لوحة المفاتيح) في Dell Diagnostics (أدوات Dell التشخيصية) (انظر "Dell Diagnostics (أدوات Dell التشخيصية)" في صفحة 48).

X:\ IS NOT ACCESSIBLE. THE DEVICE IS NOT READY (يتعذَّر الوصول إلى :X). الجهاز غير جاهز ) — أدخل قرصًا في محرك الأقراص و أعد المحاولة.

WARNING: BATTERY IS CRITICALLY LOW (تحذير: مستوى شحن البطارية منخفض للغاية) — أوشك شحن البطارية على النفاد. استبدل البطارية أو قم بتوصيل الكمبيوتر بمأخذ تيار كهربي, أو قم بتنشيط وضع الإسبات أو إيقاف تشغيل الكمبيوتر .

رسائل النظام

البرنامج الذي كان قيد التشغيل عند ظهور الرسالة.

ALERT! PREVIOUS ATTEMPTS AT BOOTING THIS SYSTEM HAVE FAILED AT CHECKPOINT [NNNN]. FOR HELP IN RESOLVING THIS PROBLEM, PLEASE NOTE THIS CHECKPOINT AND CONTACT DELL TECHNICAL SUPPORT (تَنْبِيهُ! فَشْلَتَ الْمَحَاوِلَاتَ السابقة لتمهيد هذا النظام عند نقطة المراجعة [NNNN ] . للمساعدة على حل هذه المشكلة، الرجاء ملاحظة نقطة المراجعة هذه والاتصال بقسم الدعم الفني التابع لشركة DELL ) — فشل الكمبيوتر في استكمال إجراءات بدء التشغيل ثلاث مر ات متتالية بسبب نفس الخطأ (انظر "الاتصال بشركة [[De]" في صفحة 71 للحصول على المساعدة).

CMOS CHECKSUM ERROR (خطأ في المجموع الاختباري لــ CMOS ) — حدث عطل محتمل في لوحة النظام أو انخفض مستوى شحن بطارية ساعة الوقت الحقيقي (RTC). قم باستبدال البطارية. انظر Service Manual (لليل الخدمة) على موقع الويب support.dell.com أو انظر "الاتصال بشركة [Dell في صفحة 71 للحصول على المساعدة.

OPERATING SYSTEM NOT FOUND (لم يتم العثور على نظام التشغيل) — أعد تركيب محرك الأقراص الثابتة (انظر Service Manual *(دليل الخدمة)* على موقع الويب support.dell.com). إذا استمرت المشكلةُ قائمة، فاتصل بشركة [[De (انظر "الاتصال بشركّة [[De]" في صفحة 71).

OPTIONAL ROM BAD CHECKSUM (مجموع اختباري غير صحيح لذاكرة ROM (القراءة فقط) الا**ختيارية) —** حدث عطل بذاكرة ROM (القر<sup>ا</sup>ءة فقط) الاختيارية. اتصل بشركة Dell (انظر "الاتصال بشركة Dell" في صفحة 71).

A REQUIRED .DLL FILE WAS NOT FOUND (لم يتم العثور على ملف DLL مطلوب) ــــــ أحد الملفات الضرورية مفقود فـي البرنـامج الذي تحاول فتحه. قم بـإزالـة البرنـامج ثم إعـادة تثبيته.

: Microsoft® Windows Vista® نظام التشغيل

- انقر فوق الزر start (ابدأ) في نظام التشغيل Control Panel (ح ) ب ت Control Panel (لوحة  $\overline{\mathbf{1}}$ النحكم) ب ك Programs (البرامج) ب ك Programs and Features (البرامج والميزات).
	- حدد البرنامج الذي تريد إز الته.  $\overline{2}$
	- انقر فوق Uninstall (إزالة التثبيت) 3
	- انظر مستندات البرنامج لمعرفة إرشادات التثبيت  $\overline{\mathbf{4}}$

نظام التشغيل Microsoft Windows® XP:

- انقر فوق Start (ابدأ) ← ت Control Panel (لوحة التحكم) ← ت move Add or Re 1 Programs (إضَافَهَ أَو إزالَهَ البرامج) بــــ Programs and Features (البرامج والميزات).
	- حدد البرنامج الذي تريد إزالته.  $\overline{2}$
	- انقر فوق Uninstall (إزالة التثبيت). 3
	- انظر مستندات البرنامج لمعرفة إرشادات التثبيت.  $\overline{\mathbf{4}}$

SECTOR NOT FOUND (لم يتم العثور على القطاع) ـــــ تعذر على نظام التشغيل تحديد موقع قطاع ما على محرك الأقراص الثابتة. ربما يُكون لديك قطاع معيب أو نظام FAT تالف على محرك الأقراص الثابتة. قم بتشغيل الأداة المساعدة لفحص الأخطاء من Windows لفحص بنية الملف الموجود على محرك الأقراص الثابتة. انظر d SupportWindows Help an (التعليمات والدعم بنظام Windows) للحصول على الإرشادات (انقر فوق Start **(ابدأ) ← Help and Support (التعليمات والدعم))**. إذا كان هناك عدد كبير من القطاعات المعيبة، فقم بإنشاء نسخة احتياطيةً من البيانات (إن أمكن ذلك)، ثم أعد تهيئة محرك الأقراص الثابتة

SEEK ERROR (خطأ في البحث) — يتعذر على نظام التشغيل العثور على مسار محدد على محرك الأقر اص الثانتة.

SHUTDOWN FAILURE (فَشْلُ في اِيقَافْ التشْغَيْلُ) — ربما يوجد قصور في إحدى الشر ائح المثبتة على لوحة النظام. قم بإجراء اختبارات System Set (إعداد النظام) في Dell Diagnostics (أدوات Dell التشخيصية) (انظر "Dell Diagnostics (أدوات Dell التشخيصية)" في صفحة 48).

TIME-OF-DAY CLOCK LOST POWER (فَقَدْ الْطَاقَةَ فَي ساعةَ تحديدِ الوقَت) ــــــــــــــــــــــــــ إعدادات تهيئة النظام تالفة. قم بتوصيل الكمبيوتر بمأخذ تيار كهربى لشحن البطارية" إذا استمرت المشكلة، فحاول استرداد البيانات عن طريق الدخول إلى برنامج إعداد النظام، ثم الخروج من البرنامج على الفور (انظر Service Manual *(دليل الخدمة)* على موقع الويب support.dell.com). إذا عادت الرسالة إلى الظهور مرة أخرى، فاتصل بِشْرِ كَةَ Dell (انظر "الآتصال بِشْرِ كَةَ Dell" في صَفَحَةُ 71).

MEMORY DATA LINE FAILURE AT ADDRESS. READ VALUE EXPECTING VALUE **(فشل خط بيانات الذاكرة عند العنوان وقيمة توقع قيمة القراءة)** ـــــ قد تكون وحدة الذاكرة تالفة أو غير مستقرة في مكانها بشكل صحيح. أعد تركيب وحدات الذاكرة واستبدلها إذا لزم الأمر . انظر/Service Manual *(دليل الغدمة)* على موقع الويب support.dell.com للحصول على مزيد من المعلومات

MEMORY ALLOCATION ERROR (خطأ في تخصيص الذاكرة) ـــــ البر نامج الذي تحاول تشغيله يتعار ض مع نظام التشغيل أو مع برنامج آخر أو أداة مساعدة أخرى. قم بايقاف نشغيل الكمبيوتر وانتظر لمدة 30 ثانية ثم أعد تشغيله. حاول تشغَّيل البرنَّامج مرة أخرى. إذا استمرت رسالة الخطأ في الظهور، فارجع إلى مستندات البرنامج

MEMORY DATA LINE FAILURE AT ADDRESS, READ VALUE EXPECTING VALUE (فشل خط بيانات الذاكرة عند العنوان وقيمة توقع قيمة القراءة) ــــــ قد تكون وحدة الذاكرة تالفة أو غير مستقرة في .<br>مكانها بشكل صحيح. أعد تركيب وحدات الذاكرة واستبدلها إذا لزم الأمر. انظرService Manual (*دليل الخدمة)* على موقع الويب support.dell.com للحصول على مزيد من المعلومات.

MEMORY DOUBLE WORD LOGIC FAILURE AT ADDRESS, READ VALUE EXPECTING VALUE (فشل منطق كلمات الذاكرة المزدوج عند العنوان وقيمة توقع قيمة القراءة) — قد تكون وحدة الذاكرة تالفة أو غير مستقرة في مكانها بشكل صحيح. أعد تركيب وحدات الذاكرة واستبدلها إذا لزم الأمر. انظر Service Manual (د*ليل الخدمة)* على موقع الويب support.dell.com للحصول على مزيد من المعلومات.

MEMORY ODD/EVEN LOGIC FAILURE AT ADDRESS, READ VALUE EXPECTING VALUE (فشل المنطق الفردي/المزدوج للذاكرة عند العنوان وقيمة توقع قيمة القراءة) — قد تكون وحدة الذاكر ة تالفة أو غير مستقرة في مكانَّها بشكلٌ صحيح. أعد تركيب وحدات الذاكرة واستبدلها إذا لزم الأمر. انظر Service Manual (رَلْسِلِ *الْخِدْمَة)* على موقّع الويب support.dell.com للحصول على مزيد من المعلومات

MEMORY WRITE/READ FAILURE AT ADDRESS, READ VALUE EXPECTING VALUE (فشل في القراءة من/الكتابة إلى الذاكرة عند العنوان وقيمة توقع قيمة القراءة) ـــــ قد تكون وحدة الذاكرة تالفة أو غير مُستقرة في مكانها بشكل صحيح. أعد تركيب وحدات الذاكَّرة واستبدلها إذا لزم الأمر. انظر Service Manual (د*ليل الخدمة)* على موقع الويب support.dell.com للحصول على مزيد من المعلومات.

NO BOOT DEVICE AVAILABLE (لا يوجد جهاز تمهيد متاحًا) ــــــ لم يتمكن الكمبيوتر من العثور على محرك الأقر اص الثابتة. إذا كان محرك الأقراص الثابتة هو جهاز التمهيد الخاص بك، فتأكد من تركيب المحرك واستقراره في مكانه بشكل صحيح وتقسيمه كجهاز تمهيد.

No BOOT SECTOR ON HARD DRIVE (لا يوجد فَطاع تمهيد على محرك الأقراص الثابتة) ــــــــــــــــــــــــ ربما يكون نظام التشغيل تالقًا. اتصل بشركة Dell (انظر "الأتصال بشركة [Dell" في صفحة 71).

الشرائح المثبتة على لوحة النظام. قم بإجراء اختبارات System Set (إعداد النظام) في Dell Diagnostics (أدوات Dell التشخيصية) (انظر "Dell Diagnostics (أدوات Dell التشخيصية)" في صفحة 48).

NOT ENOUGH MEMORY OR RESOURCES, EXIT SOME PROGRAMS AND TRY AGAIN (سعة الذاكرة أو الموارد غير كافية. الرجاء مغادرة بعض البرامج وإعادة المحاولة مرة أخرى ) ـــــــــ لقد قمت بتشغيل عدة برامج في أن واحد. عليك بإغلاق جميع الإطارات وفتح البرنامج الذي تر غب في استخدامه فقط.

HARD-DISK DRIVE FAILURE (خلل في محرك الأقراص الثابتة) — لا يستجيب محرك الأقراص الثابتة لأوامر الصادرة من الكمبيوتر . قم بايقاف تشغّيل الكمبيوتر وإزالة محرك الأقراص الثابتة (انظر Service Service *(دليل الخدمة)* على موقع الويب support.dell.com) وقم بتمهيد الكمبيوتر من قرص مضغوط. م قم بإيقاف تشغيل الكمبيوتر واعد تركيب محرك الاقراص الثابتة ثم اعد تشغيل الكمبيوتر . إذا استمرت المشكلة قائمة، فحاول تركيب محرك اقراص اخر . قم بإجراء اختبارات محرك الاقراص الثابتة في Dell Diagnostics (أدوات Dell التشخيصية) (انظر "Dell Diagnostics (أدوات Dell التشخيصية)" في صفحة 48).

HARD-DISK DRIVE READ FAILURE (فَشْلُ فِي قَراءة معركِ الأقراص الثابتة) — قد يكون محركِ الأقراص الثابتة معيبًا. قم بإيقاف تشغيل الكمبيوتر وإزالّة محرك الأقراص الثابتة (انظر Service Manual ر*َّليلُ الخدمة)* على موقع الويب support.dell.com) وقم بتمهيد الكمبيوتر من ُفرصٌ مضغوط. ثم قم بإيقاف تشغيل الكمبيوتر واعد تركيب محرك الاقراص الثابتة ثم اعد تشغيل الكمبيوتر . إذا استمرت المشكلة فَائِمة، فحاول تركيب محرك اقراص اخر . قم بإجراء اختبارات محرك الأقراص الثابتة في Dell Diagnostics (ادوات Dell التشخيصية) (انظر "Dell Diagnostics (أدوات Dell التشخيصية)" في صفحة 48).

INSERT BOOTABLE MEDIA (أَدْخِلْ وِسانط قَابِلة للتَّمهيدِ ) — بِحاول نظام التشغيل التمهيد إلى وسائط غير قابلة للتمهيد، مثل الأقر اص المر نة أو المضغوطة. أدخل وسائط قابلة للتمهيد.

INVALID CONFIGURATION INFORMATION-PLEASE RUN SYSTEM SETUP PROGRAM (معلومات تهيئة غير صالحة - الرجاء تشغيل برنامج إعداد النظام) — معلومات تهيئة النظام لا طابق معلومات تهيئة الاجهزة. غالبًا ما تظهر هذه الرسالة بعد تركيب وحدة ذاكرة. قم بتصحيح الخيارات المناسبة في برنامج إعداد النظام. انظر Service Manual *(دليل الخدمة)* على موقع الويب support.dell.com للحصول على مزيد من المعلومات. ^

KEYBOARD CLOCK LINE FAILURE (فَشْلُ فِي خَطْساعة لوحة المفاتيح) — بالنسبة للوحات المفاتيح الخارجية، تحقق من توصيل الكابل. قم بإجراء اختبار Keyboard Controller (وحدة التحكم في لوحة المفاتيح) في Dell Diagnostics (أدوات Dell التشخيصية) (انظر "Dell Diagnostics (أدوات Dell لتشخيصية)" في صفحة 48).

KEYBOARD CONTROLLER FAILURE (خلل بوحدة التحكم في لوحة المفاتيح) — بالنسبة للوحات لمفاتيح الخارجية، تحقق من توصيل الكابل. أعد تشغيل الكمبيوتر وتجنب ملامسة لوحة المفاتيح أو الماوس ثناء إجراء التمهيدِ. قم بإجراء اختبار Keyboard Controller (وحدة التحكم في لوحة المفاتيح) في Dell Diagnostics (أدوات Dell التشخيصية) (انظر "Dell Diagnostics (أدوات Dell التشخيصية)" في صفحة 48).

KEYBOARD DATA LINE FAILURE (فَشْلُ في خَطْ بِيانات لوحة المفاتيح) — بالنسبة للوحات المفاتيح لخارجية، تحقق من توصيل الكابل. <sub>ي</sub>قم بإجراء اختبار Keyboard Controller (وحدة التحكم في لوحة المفاتيح) في Dell Diagnostics (أدوات Dell التشخيصية) (انظر "Dell Diagnostics (أدوات Dell لتشخيصية)" في صفحة 48).

KEYBOARD STUCK KEY FAILURE (فَشْل بِسببِ التصاق مفاتيح لوحة المفاتيح) — بالنسبة للوحات المفاتيح الخار جية أو لوحات المفاتيح الرقمية الخار جية، قم بفحص توصيل الكابلات. أعد تشغيل الكمبيوتر رتجنب ملامسة لوحة المفاتيح أو المفاتيح أثناء إجراء التمهيد. قم بإجراء اختبار Stuck Key (التصاق المفاتيح) فيDell Diagnostics (أدوات Dell التشخيصية) (انظر "Dell Diagnostics (أدوات Dell لتشخيصية)" في صفحة 48).

لا يمكن الوصول للمحتوى) LICENSED CONTENT IS NOT ACCESSIBLE IN MEDIADIRECT المرخص في MEDIADIRECT ) — لم يتمكن Dell™ MediaDirect™ من التحقق من قيوٍد إدارة الحقوق الرقمية (DRM) على الملف، لذا لا يمكن تشغيل الملف (انظر "Dell Diagnostics (أدوات Dell 'لتشخيصية)" في صفحة 48).

DRIVE NOT READY (محرك الأقراص غير جاهز ) ـــــ يتطلب التشغيل وجود محرك أقراص ثابتة في فتحة الإضافة قبل التمكن من متابعة التشغيل. قم بتركيب محرك أقراص ثابتة في فتحة إضافة محرك الأقراص الثابتة. انظر Service Manual (*دليل الخدمة)* على موقع الويب support.dell.com للحصول على مزيد من المعلومات.

ERROR READING **PCMCIA** CARD (خطأ في قراءة بطاقة PCMCIA) — لا يستطيع الكمبيوتر التعرف على بطاقة ExpressCard. أعد تركيب البطاقة أو حاول تركيب بطاقة أخرى. انظر Service Manual (دليل الخدمة) على موقع الويب support.dell.com للحصول على مزيد من المعلومات.

EXTENDED MEMORY SIZE HAS CHANGED (تم تغيير سعة الذاكرة الممتدة) ــــ سعة الذاكر ة المسجلة في NVRAM (ذاكر ة الوصول العشوائي الثابتة) لا تتطابق مع سعة الذاكر ة المثبتة في الكمبيوتر . أعد تشغيل الكمبيوتر . إذا عاودت رسالة الخطأ الظهور ، فاتصل بشركة [Dell (انظر "الاتصال بشركة [Dell" في صفحة 71).

THE FILE BEING COPIED IS TOO LARGE FOR THE DESTINATION DRIVE (الملف قيد النسخ كبير الحجم للغاية بالنسبة لمحرك الأقراص المحدد ) ــــــ الملف الذي تحاول نسخه أكبر من أن يسعه القر ص، أو أنَّ القرص ممثليٍّ تمامًا. حاول نسخ الملف إلى قرص مختلف أو استخدم قرصًا ذا سعة أكبر .

? \*: / \ A FILENAME CANNOT CONTAIN ANY OF THE FOLLOWING CHARACTERS: " < > | (اسم الملف لا يجب أن يتضمن أيًا من هذه الأحرف: ١ / : \* ? " < > |) — فلا تستخدم هذه الأحر ف في أسماء الملفات.

GATE A20 FAILURE (خلل في GATE A20) — ربما نكون هناك وحدة ذاكرة غير مستقرة في مكانها. أعد نركيب وحدات الذاكرة واستبدلها إذا لزم الأمر. انظر Service Manual (*دليل الخدمة)* علّى موقع الويب support.dell.com للحصول على مزيد من المعلومات.

GENERAL FAILURE (خلل عام) ـــــ لا يمكن لنظام التشغيل تنفيذ الأمر . عادةً ما تظهر معلومات محددة بعد هذه الرسالة ــــ على سبيل المثال, Printer out of paper (نفد الورق من الطلبعة). اتخذ الإجراء المناسب.

HARD-DISK DRIVE CONFIGURATION ERROR (خطأ في تهيئة محرك الأقراص الثابتة) ــــــ لا يمكن للكمبيوتر تحديد نوع محرك الأقراص. قم بايقاف تشغيل الكمبيوتر وإزالة محرك الأقراص الثابتة (انظر Service Manual (دل*يل الخدمة)* على موقع الويب support.dell.com) وقم بتمهيد الكمبيوتر من قرص مضغوط ثم قم بإيقاف تشغيل الكمبيوتر وأعد تركيب محرك الأقراص الثابتة وأعد تشغيل الكمبيوتر فم بإجراء اختبارات محرك الأقراص الثابتة في Dell Diagnostics أدوات Dell التشخيصية) (انظر "Dell Diagnostics (أدوات Dell التشخيصية)" في صفحة 48).

HARD-DISK DRIVE CONTROLLER FAILURE 0 (فَشْل وحدة التحكم في محرك الأقراص الثابتة 0 ) \_\_ لا يستجيب محرك الأقراص الثابتة للأوامر الصادرة من الكمبيوتر. قم بإيقافٌ تشغيل الكمبيوتر وإزالةٌ محرك الأقراص الثابتة (انظر Service Manual (د*ليل الخدمة)* على موقع الويب **support.dell.com**) وقم بتمهيد الكمبيوتر من قرص مضغوط ثم قم بايقاف تشغيل الكمبيوتر وأعد تركيب محرك الأقراص الثابتة وأعد تشغيل الكمبيو تر \_ إذا استمر ت المشكلة قائمة، فحاو ل تر كيب محر ك أقر اص آخر \_ قم بإجر اء اختبار ات Hard-Disk Drive (محرك الأقراص الثابتة) في (أدوات Dell التشخيصية) (انظر "Dell Diagnostics (أدوات Dell التشخيصية)" في صفحة 48).

ر سائل الخطأ

\أ/ كنبيه: قبل الشروع في أي من الإجراءات الموضحة في هذا القسم، عليك بقراءة إرشادات السلامة الواردة مع الكمبيوتر . لمزيد من المعلومات حول أفضل إجراءات السلامة، انظر الصفحة الرئيسية للتوافق مع الإشعارات التنظيمية على موقع الويب www.dell.com/regulatory\_compliance.

إذا لم تكن الرسالة مدرجة بالقائمة، فانظر المستندات الخاصة بنظام التشغيل أو البرنامج الذي كان قيد التشغيل عند ظهور الرسالة.

الماوس الخارجي. بالنسبة للماوس الخارجي، تحقق من توصيل الكابل. قم بتمكين خيار Pointing Device (جهاز التحديد) في برنامج إعداد النظام. انظر Service Manual *(دليل الخدمة)* على موقع الويب support.dell.com للحصول على مزيد من المعلومات. إذا استمرت المشكلة فائمة، فاتصل بشر كة [[De (انظر "الاتصال بشركة Dell" في صفحة 71).

BAD COMMAND OR FILE NAME (أمر خطأ أو اسم ملف خاطئ) ــــــ تأكد من كتابة الأمر بشكل صحيح ووضع المسافات في أماكنها الصحيحة واستخدام اسم مسار صحيح.

CACHE DISABLED DUE TO FAILURE (تعطيل ذاكرة التخزين الموقت لحدوث خلل ما ) ـــــــ حدث خلل ما بذاكرة التخزين المؤقت الرئيسية الداخلية بمعالج البيانات الصغير . اتصل بشركة [[De (انظر "الاتصال بشركة Dell" في صفحة 71).

محرك الأقراص المضغوطة للأوامر الصادرة من الكمبيوتر.

DATA ERROR (خطأ في البيانات) ـــــ تعذر على محرك الأقراص الثابتة قراءة البيانات.

DECREASING AVAILABLE MEMORY (انخفاض سعة الذاكرة المتاحة) ــــــ قد يكون هناك خلل بوحدة أو أكثر من وحدات الذاكرة، أو ربما تم تركيبها بطريقة غير صحيحة. أعد تركيب وحدات الذاكرة واستبدلها إذا لزم الأمر. انظر Service Manual (*دليل الخدمة)* على موقع الويب **support.dell.com** للحصول على مز بد من المعلو مات.

DISK C: FAILED INITIALIZATION (القرص C : فَشْل التهيئة) — فَشْلَت تَهيئَة محركَ الأقراص الثابتة. فم بإجراء اختبارات محرك الأقراص الثابتة في Dell Diagnostics (أدوات Dell التشخيصية) (انظر "Dell Diagnostics (أدوات Dell التشخيصية)" في صفحة 48).
إذا أصدر الكمبيوتر إشارات صوتية أثناء بدء التشغيل:

- 1 قم بتدوين كود الإشارة الصوتية.
- 

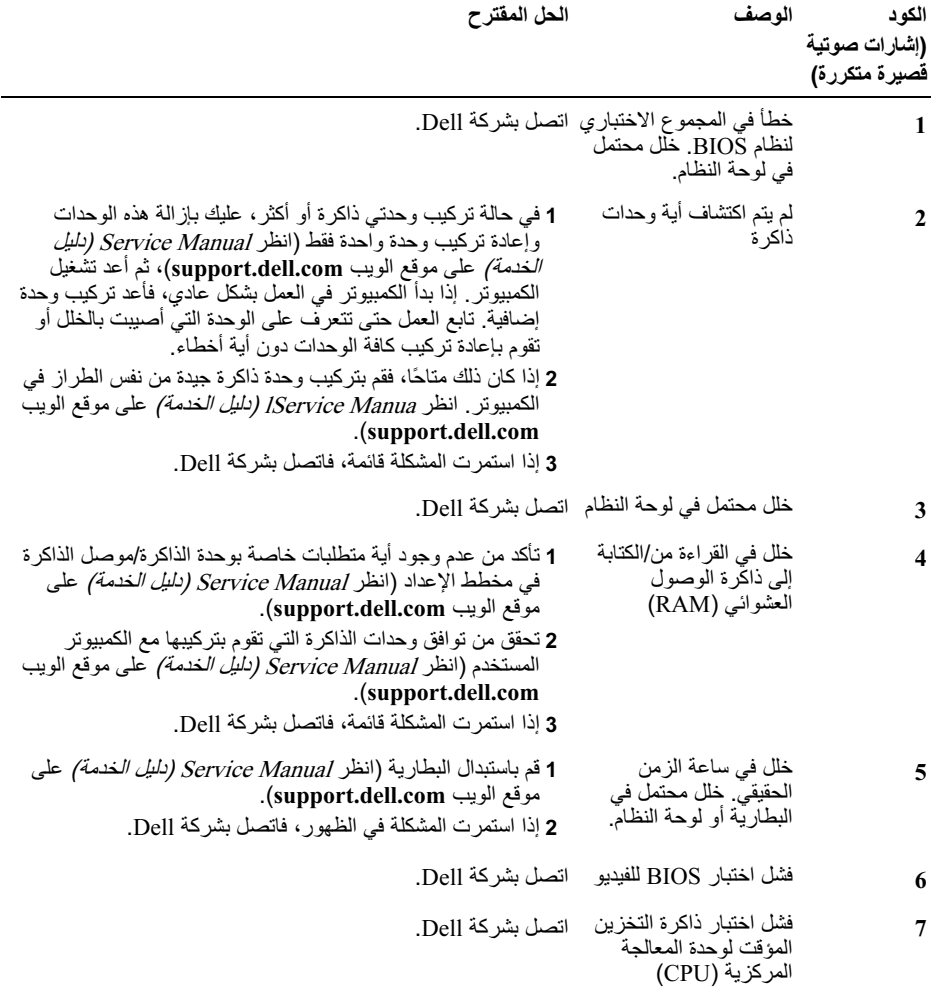

# استكشاف المشكلات وإصلاحها

- \أ/ تنبيه: للحماية من احتمال حدوث صدمة كهربية أو التمزق بسبب تحريك ريش المروحة أو الإصابات الأخرى المتوقعة، عليك دائمًا بفصل الكمبيوتر عن المأخذ الكهربي قبل فتح الغطاء.
- \إ/ كتُّبيه؛ قبل الشروع في أي من الإجراءات الموضحة في هذا القسم، عليك بقراءة إرشادات السلامة الواردة مع الكمبيوتر . لمزيد من المعلومات حول أفضل إجراءات السلامة، انظر الصفحة الرئيسية للتوافق مع الإشعارات التنظيمية على موقع الويب www.dell.com/regulatory\_compliance.

الأدوات

### مصابيح الطاقة

يضيء مصباح زر الطاقة ذو اللونين الموجود في مقدمة الكمبيوتر ويومض أو يظل مضيئًا بشكل ثابت للإشارة البي حالات التشغيل المختلفة، وذلك على النحو التالبي:

- في حالة انطفاء مصباح الطاقة، فهذا يعني أن الكمبيوتر في وضع إيقاف التشغيل أو لا يتم تزويده بالطاقة
- في حالة إضاءة مصباح الطاقة بلون أزرق ثابت وعدم استجابة الكمبيوتر، فتأكد من توصيل الشاشة وتشغلها
- في حالة وميض مصباح الطاقة باللون الأزرق، فذلك يعني أن الكمبيوتر في وضع الانتظار . اضغط على أي مفتاح في لوحة المفاتيح أو قم بتحريك الماوس أو اضغط على زر الطاقة لاستَنناف التشغيل العادى. في حالةً ومبِّض مصباح الْطاقة باللون الأصفر ، فهذا يعني أن الكمبيوتر. يتم تزويده بالطاقة الكهربية و هناك عطل بجهاز ما، مثل وحدة الذاكرة أو بطاقة رسومات أو أنه قد تم تركيبه بطريقة غير صحيحة.
	- في حالة إضاءة مصباح الطاقة بلون كهرماني ثابت، فقد تكون هناك مشكلة في الطاقة أو قصور داخلي في الجهاز .

### أكواد الإشارة الصوتية

قد يصدر الكمبيوتر سلسلة من أصوات التنبيه أثناء بدء التشغيل إذا تعذر على الشاشة عرض الأخطاء أو المشكلات. ويتم تحديد المشكلات من خلال سلسلة الأصوات هذه، والتي تسمى أكواد الإشارة الصوتية. ويتألف كود الإشارة الصوتية المحتمل صدوره من ثلاث إشارات صوتية قصيرة ومتكررة. ويخبرك هذا الكود بأن الكمببو تر قد و اجه خللاً محتملاً بتعلق بلوحة النظام.

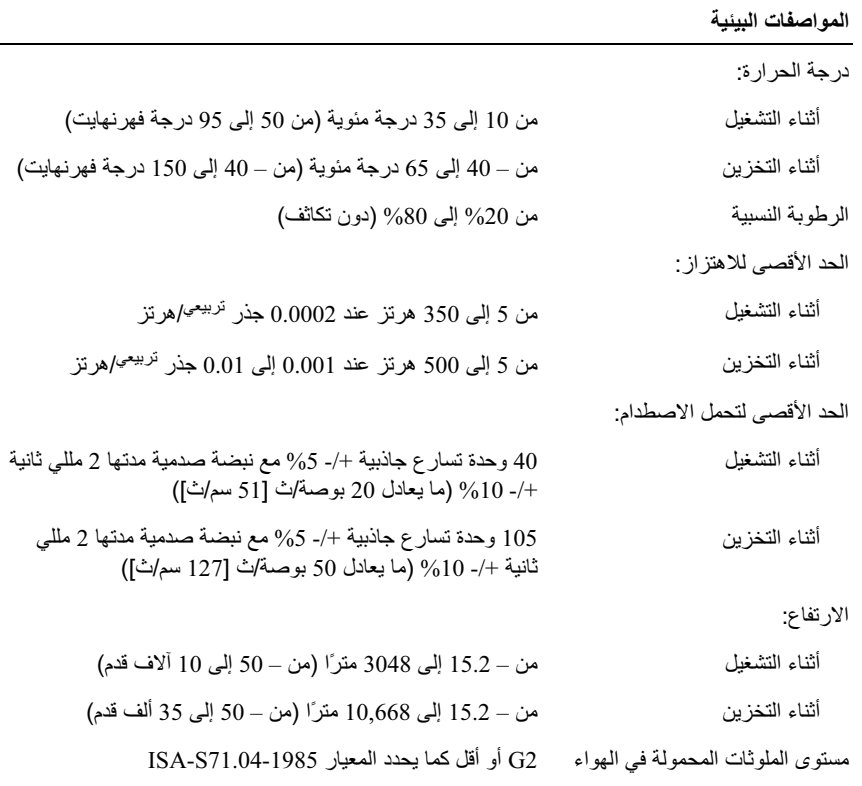

#### الطاقة

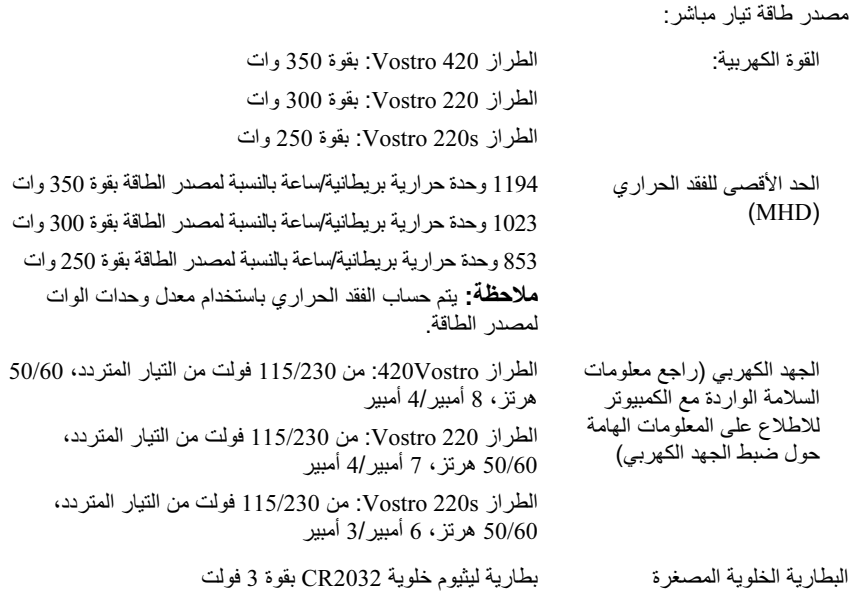

### لخصائص المادية

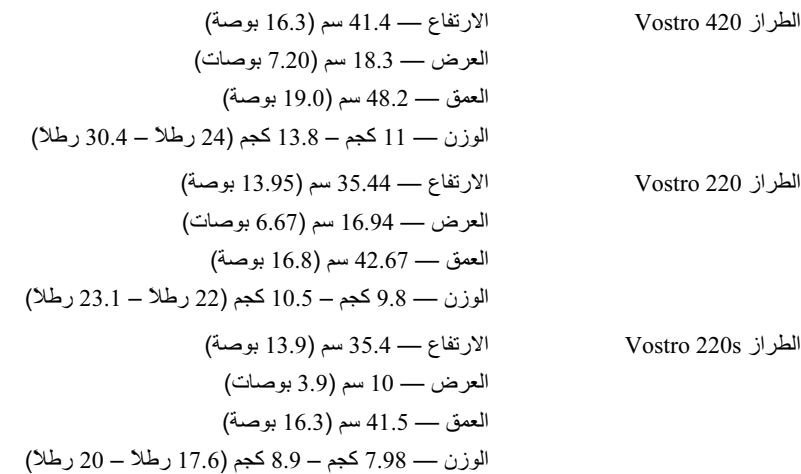

### الموصلات (ُنِتِبعِ)

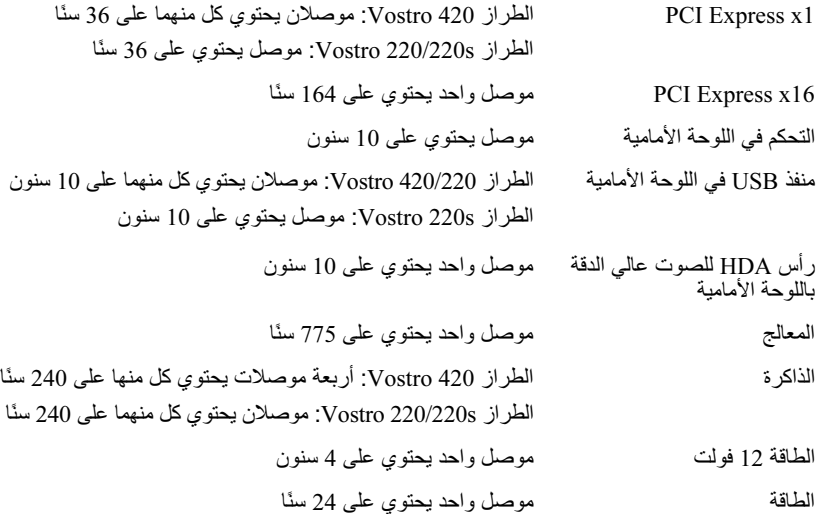

### عناصر التحكم والمصابيح

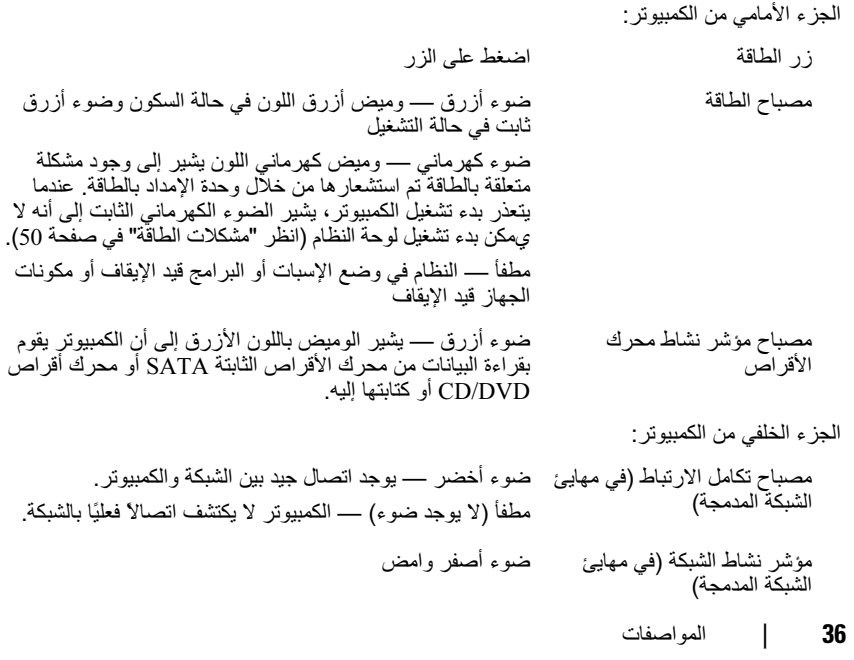

### الموصلات

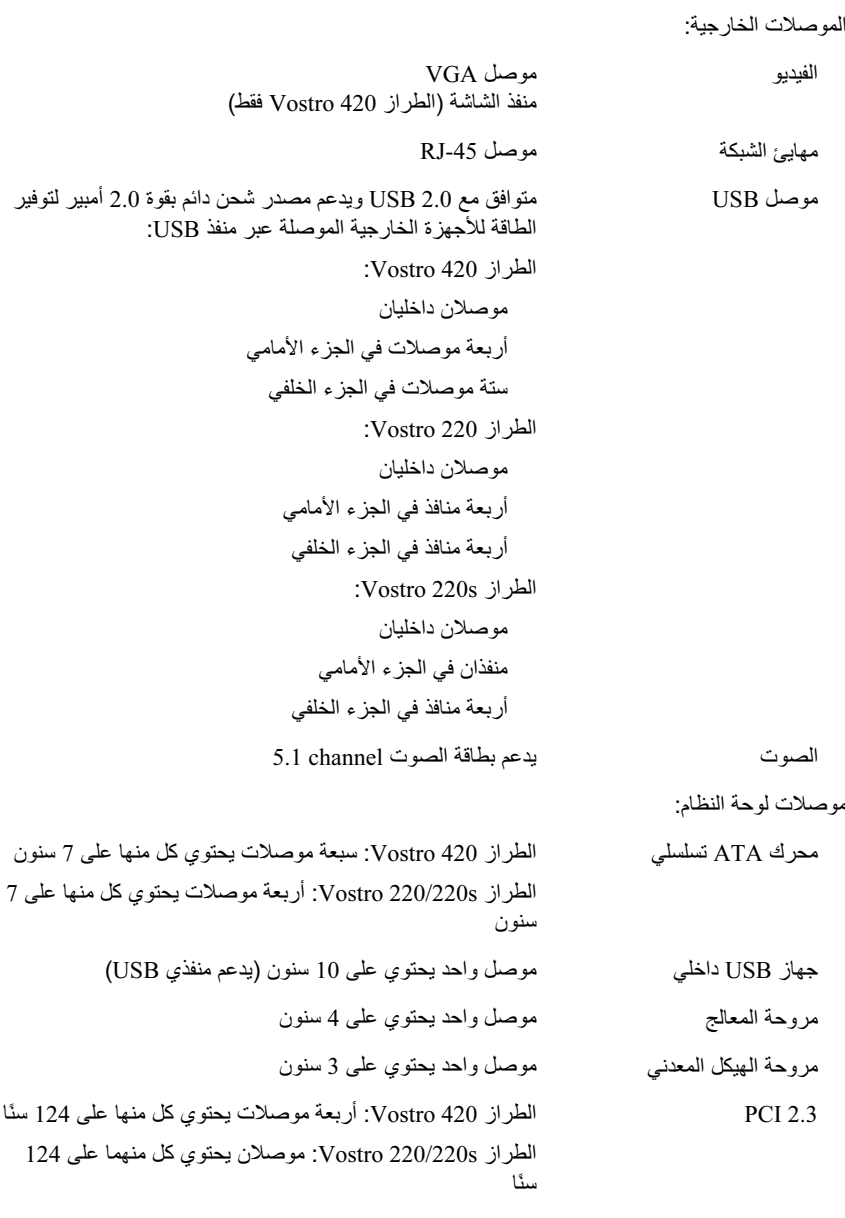

### محركات الأقراص

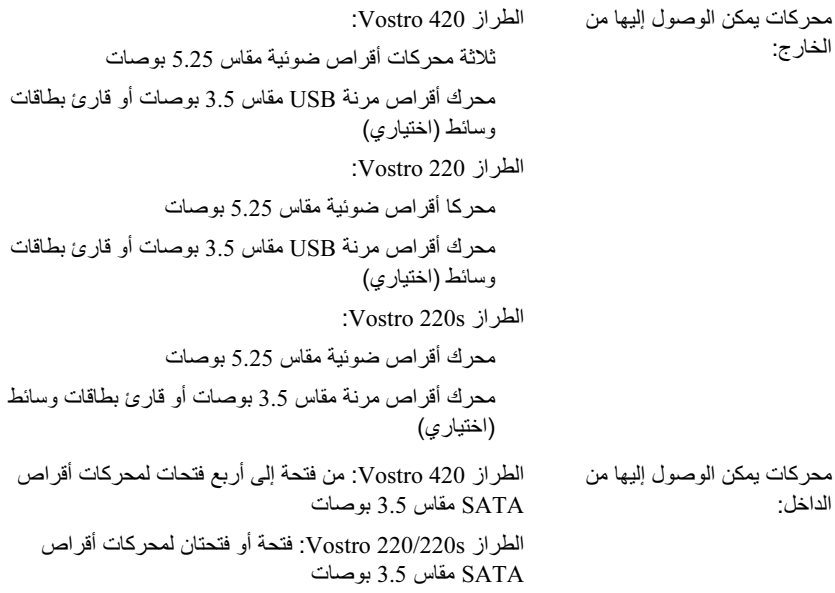

**ملاحظة:** فتحات لمحركات الأقراص الداخلية والخارجية تتوافق مع الأجهزة التي تتم إضافتها من خلال الفتحات القياسية مقاس 5.25 بوصات و3.5 بوصات، بما في ذلك محرك الأقراص الثابتة والأجهزة التي تتم إضافتها من خلال الفتحات القصير ة.

الأجهزة المتوفرة

- محركات أقراص ثابتة SATA مقاس 3.5 بوصات (اختيارية بسعة من 80 جيجابايت إلى 1 تير ابايت)
- محركات أقراص SATA لأقراص DVD ومحركات أقراص SATA مجمّعة لأقراص CD-RW/DVD ومحركات أقراص SATA لأقراص DVD+/-RW ومحرك أقراص SATA مجمّع (لتشغيل أقراص Blu-Ray فقط) ومحرك أقراص SATA لأقراص Blu-ray R/W
	- قارئ بطاقات وسائط USB مقاس 3.5 بوصات يدعم تقنية Bluetooth<sup>®</sup>
		- محرك أقراص مرنة خارجي يعمل عبر منفذ USB

### ناقل التوسيع *(يَتَبع)*

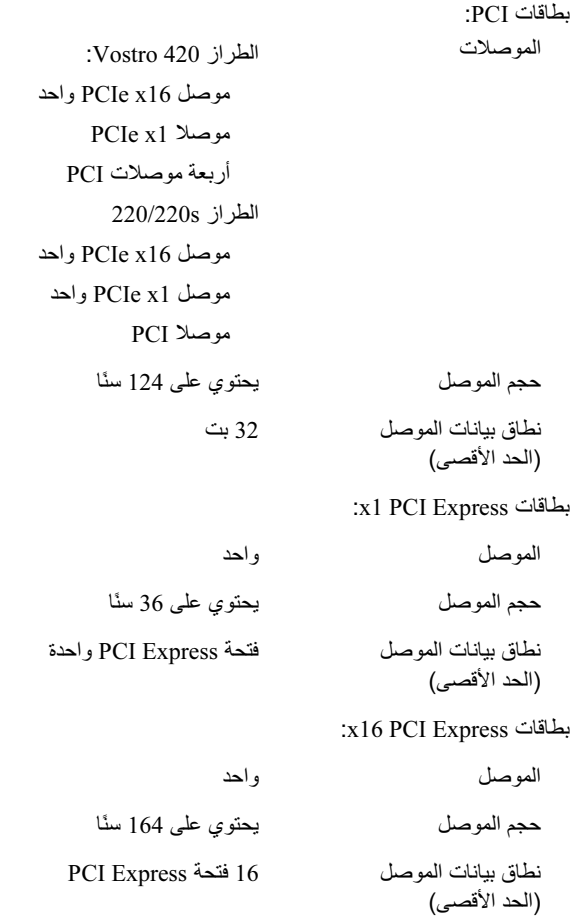

لا ملاحظة: نظرًا للتركيب الفريد لمعالج Intel Core2 Quad، فإنه يلزم وجود لوحة النظام ومصدر الطاقة عند تحديث المعالجات.

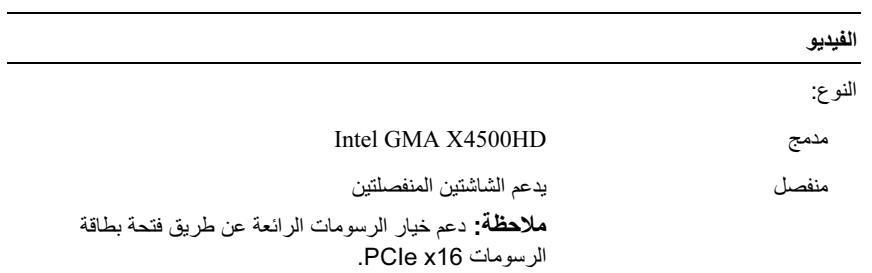

ملاحظة: يدعم تشغيل أقراص Blu-Ray 1.1 وتقنية ذاكرة الفيديو الديناميكية (DVMT).

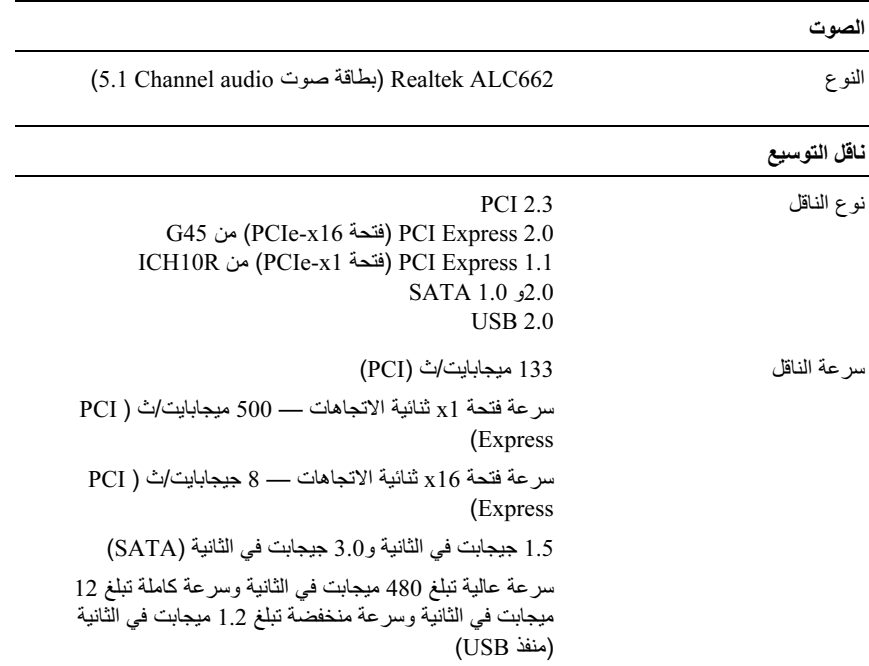

## المواصفات

### N ملاحظة: قد تختلف العروض تبعًا للمنطقة. لمزيد من المعلومات المتعلقة بتهينة الكمبيوتر، انقر فوق Start (ابدأ) ← Help and Support (التعليمات والدعم) ثم حدد خيار عرض المعلومات المتعلّقة بالكمبيوتر.

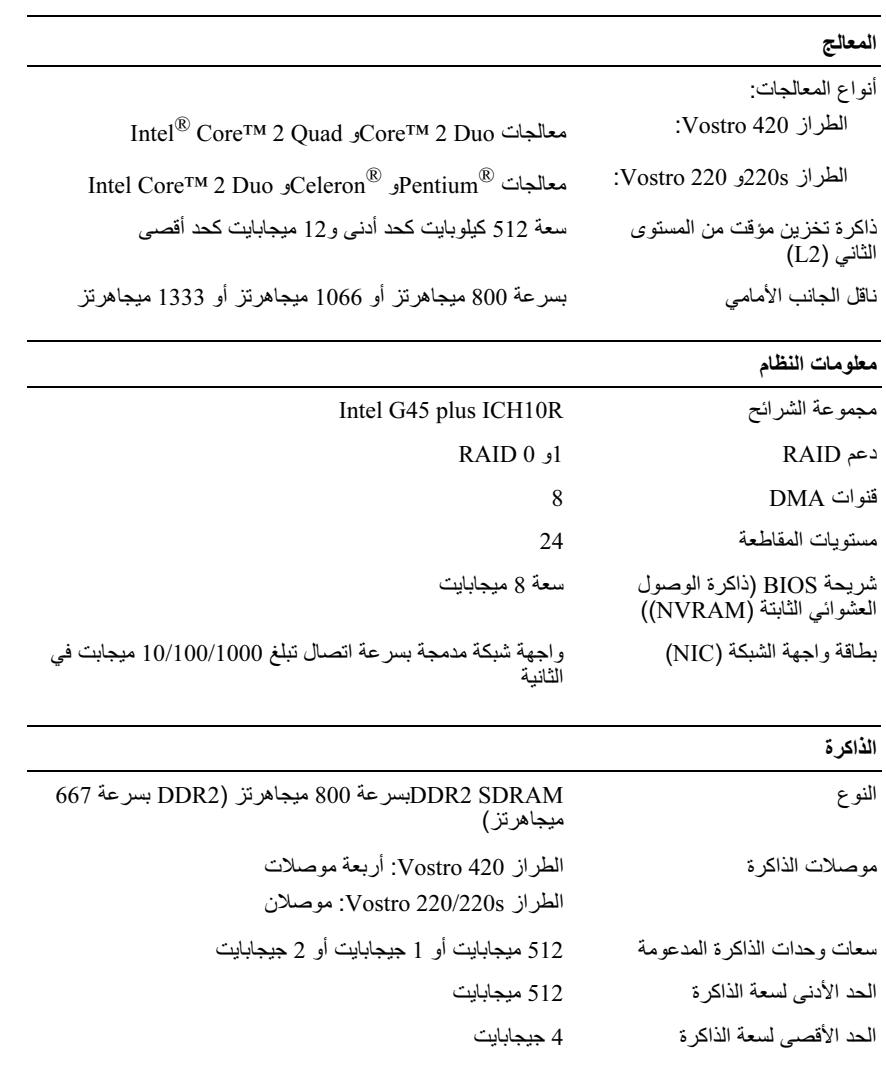

#### حول جهاز الكمبيوتر  $\vert$  30

## موصلات اللوحة الخلفية للطراز Vostro 220s

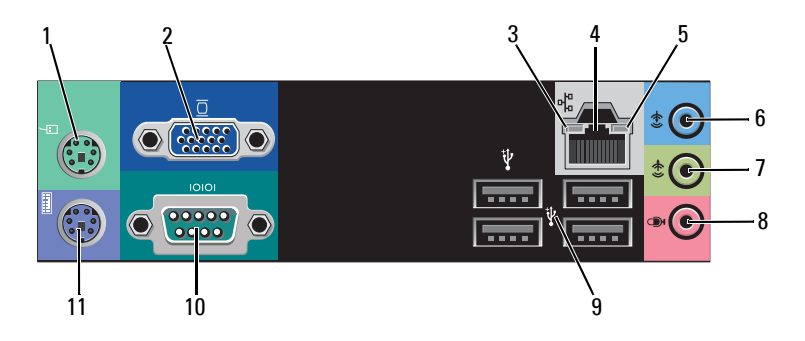

- 1 موصل الماوس PS/2
	- 3 مؤشر سلامة الاتصال
		- 5 مؤشر نشاط الشبكة
		- 7 موصل خط الإخراج
- موصلات USB 2.0 (أربعة موصلات) 9
	- 11 موصل لوحة المفاتيح PS/2
- 2 موصل VGA
- 4 موصل مهابئ الشبكة
- 6 موصل خط الإدخال
- 8 موصل الميكروفون
	- 10 موصل تسلسلي

29 حول جهاز الكمبيوتر  $\mathbf{I}$ 

## منظر خلفي للطراز Vostro 220s

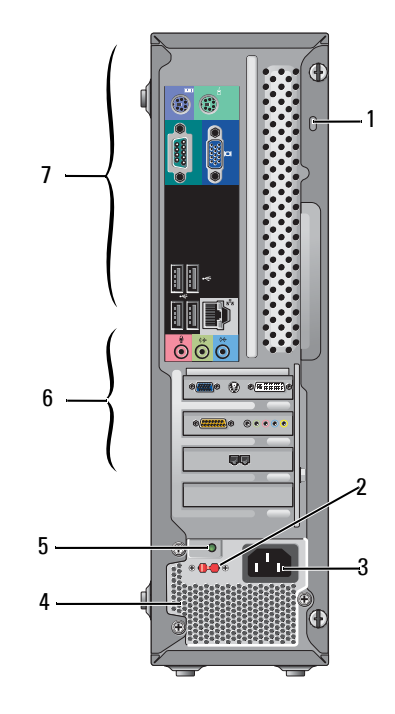

 $\overline{2}$ 

- 1 كابل الأمان/حلقنا القفل
	- 3 موصل الطاقة
- 5 مصباح مصدر الطاقة
- 7 موصلات اللوحة الخلفية
- مفتاح اختيار الجهد الكهربي 4 فتحات تهوية مصدر الطاقة
	-
	- 6 فتحات بطاقات التوسعة

## منظر أمامي للطراز Vostro 220s

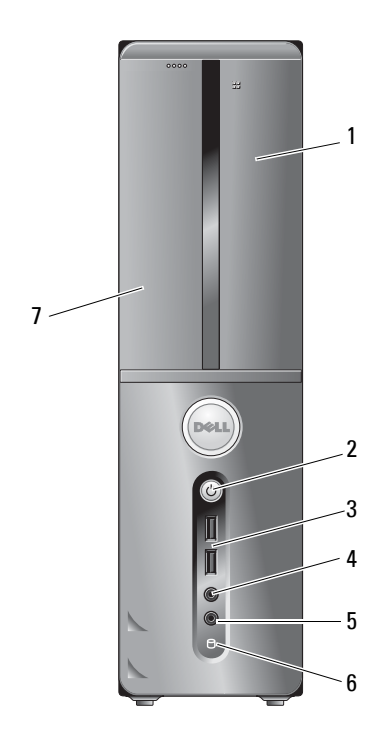

- قارئ بطاقات الوسائط (اختياري)  $\overline{1}$
- موصلات USB 2.0 (موصلان) 3
	- موصل الميكر وفون 5
	- 7 محرك الأقراص الضوئية
- زر الطاقة، مصباح الطاقة  $\overline{2}$ 
	- 4 موصل سماعة الرأس
- 6 مؤشر نشاط محرك الأقراص

## موصلات اللوحة الخلفية للطراز Vostro 220

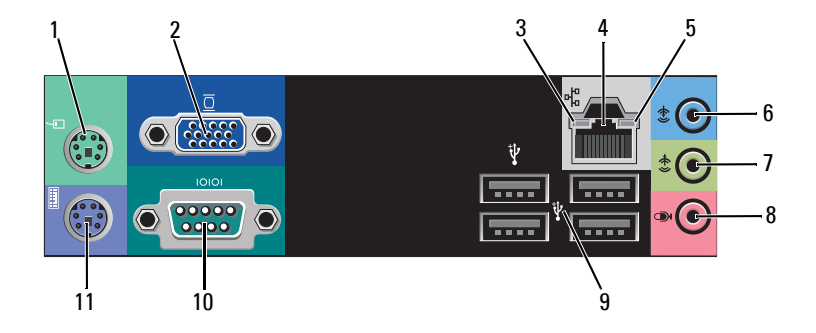

- 1 موصل الماوس PS/2
- 3 مؤشر سلامة الاتصال
	- 5 مؤشر نشاط الشبكة
	- 7 موصل خط الإخراج
- 9 موصلات USB 2.0 (أربعة موصلات) 10 موصل تسلسلي
	- 11 موصل لوحة المفاتيح PS/2
- 2 موصل VGA 4 موصل مهابئ الشبكة
- 6 موصل خط الإدخال
- 8 موصل الميكروفون
	-

# $1.$  $\overline{2}$  $7 6 \circledcirc$ é.  $5 -$ Đ Ŀ -3 စ်စီစီ

منظر خلفي للطراز Vostro 220

- 1 موصل سلك الطاقة
- كابل الأمان/حلقتا القفل  $\overline{3}$
- 5 موصلات اللوحة الخلفية
- 7 مفتاح اختيار الجهد الكهربي
- 2 فتحة تهوية مصدر الطاقة
- 4 فتحات بطاقات التوسعة
- 6 مصباح مصدر الطاقة

## منظر أمامي للطراز Vostro 220

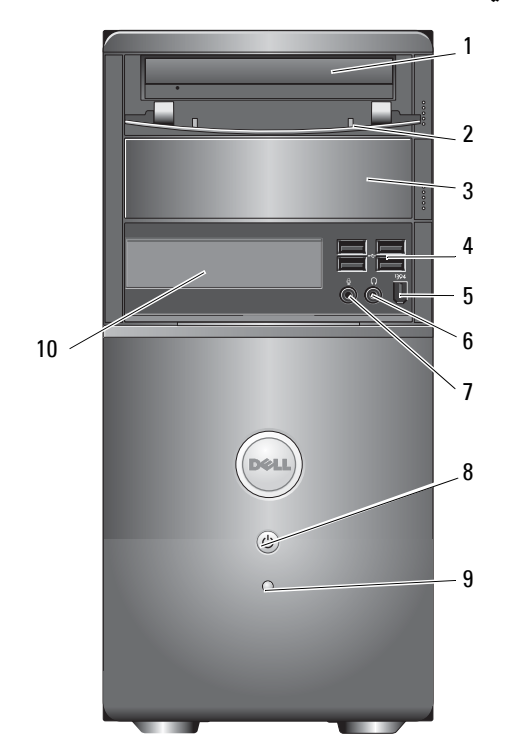

- 1 محرك الأقراص الضوئية
- $\overline{\mathbf{3}}$ الضوئية
- 5 موصل IEEE 1394 (اختياري)
	- 7 موصل الميكروفون
	- 9 مؤشر نشاط محرك الأقراص
- 2 اللوحة الأمامية لفتحة محرك الأقراص (مفتوحة)
	- فتحة إضافة اختيارية لمحرك الأقراص 4 موصلات 2.0 USB (أربعة موصلات)
		- 6 موصل سماعة الرأس
		- زر الطاقة، مصباح الطاقة  $8<sup>8</sup>$
		- 10 قارئ بطاقات الوسائط (اختياري)

موصلات اللوحة الخلفية للطراز Vostro 420

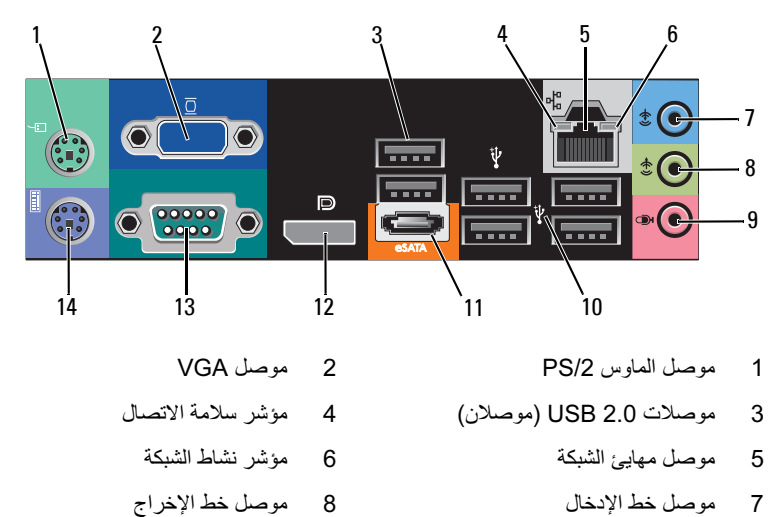

- 9 موصل الميكروفون
	-
	- 11 موصل eSATA
- 13 موصل تسلسلي (9 رؤوس)
- 

12 منفذ الشاشة

14 موصل لوحة المفاتيح PS/2

10 موصلات USB 2.0 (أربعة موصلات)

## منظر خلفي للطراز Vostro 420

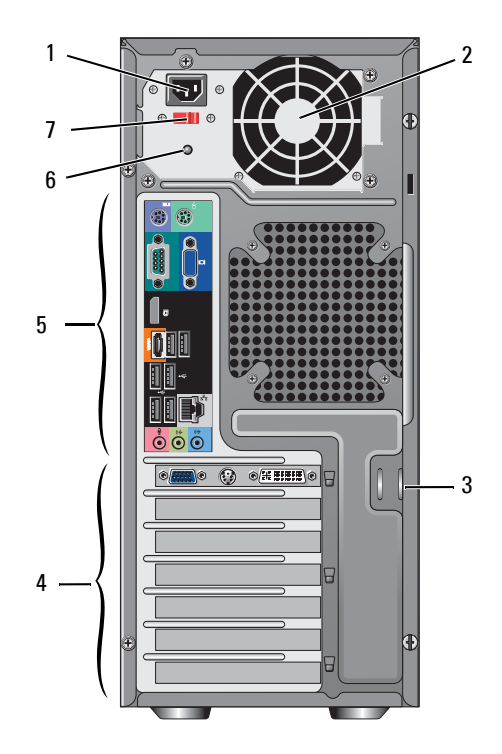

- 1 موصل سلك الطاقة
- 3 كابل الأمان/حلقنا القفل
- 5 موصلات اللوحة الخلفية
- 7 مفتاح اختيار الجهد الكهربي
- 2 فتحة تهوية مصدر الطاقة
- 4 فتحات بطاقات التوسعة
- 6 مصباح مصدر الطاقة

حول جهاز الكمبيوتر

## منظر أمامي للطراز Vostro 420

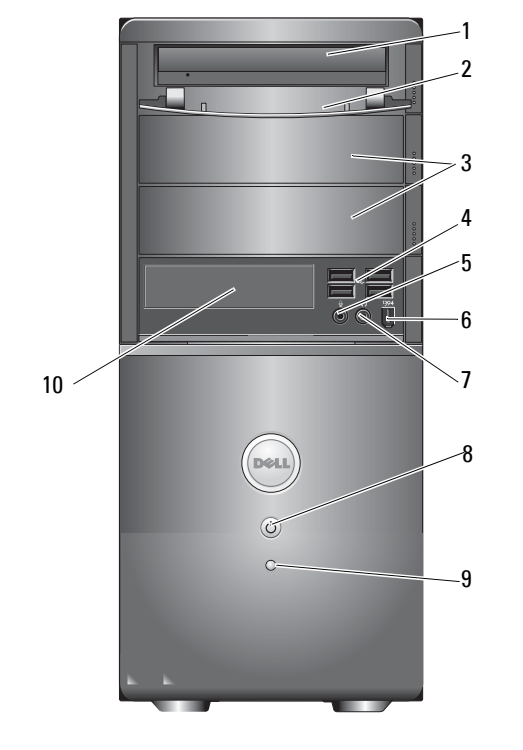

 $\overline{2}$ 

 $\overline{4}$ 

 $\,6\,$ 

- محرك الأقراص الضوئية  $\mathbf{1}$
- فتحات محركات الأقراص الضوئية 3 الاختيارية (فتحتان)
	- موصل الميكروفون 5
	- موصل سماعة الرأس  $\overline{7}$
- مصباح مؤشر نشاط محرك الأقراص 9
- اللوحة الأمامية لفتحة محرك الأقراص (مفتوحة)
	- موصلات USB 2.0 (أربعة موصلات)
		- موصل 1394 IEEE (اختياري)
			- زر الطاقة، مصباح الطاقة 8
		- 10 قارئ بطاقات الوسائط (اختياري)
- عند الانتهاء من إنشاء القرص وظهور رسالة your old computer Now go to - 6 (انتقل الآن إلى الكمبيوتر القديم) لا تنقر فوق Next (التالى).
	- 7 انتقل إلى الكمبيو تر القديم.
	- لنسخ البيانات من الكمبيوتر القديم:
	- في الكمبيوتر القديم، ادخل قرص المعالج ثم انقر فوق Start (ابدأ) ← Run (تشغيل).  $\overline{\mathbf{1}}$
- 2 في حقل Open (فتح) الموجود بإطار Run (تشغيل)، فم بالاستعراض حتى تصل إلى fastwiz (عَلَى الوسائطُ المنَاسَبَةُ القابلة للإزالة)، ثم انقر فوق OK (موافق).
- على شاشة ترحيب Files and Settings Transfer Wizard (معالج نقل الملفات والإعدادات)؛ 3 انقر فوق Next (ال**تال***ي)*.
	- 4 في شاشة ?Which computer is this (أي كمبيوتر هذا؟)، انقر فوق Old Computer (الكمبيوتر القديم) ← Next (التالى).
	- من شاشة Select a transfer method (حدد أسلوب النقل)، انقر فوق أسلوب النقل الذي نفضله. - 5
	- من شاشة ?What do you want to transfer (ما الذي تريد نقله؟)، حدد العناصر التي تريد 6 نقلها ثم انقر فوق Next (التالي).

بعد الانتهاء من نسخ المعلومات، تظهر شاشة Completing the Collection Phase (استكمال مرحلة التجميع).

7 انقر فوق Finish (إنهاء).

لنقل بيانات إلى الكمبيو تر الجديد:

- من شاشة Now go to your old computer (انتقل الآن إلى الكمبيوتر القديم) التي تظهر على  $\overline{\mathbf{1}}$ الكمبيوتر الجديد، انقر فوق Next (التالي).
- على شاشة ?Where are the files and settings (أين الملفات والإعدادات؟)، حدد الأسلوب  $\overline{\mathbf{2}}$ الذي اخترته لنقل الإعدادات والملفات، ثم انقر فوق Next (القالمي). اتبع الإرشادات التي تظهر على الشاشة

يقوم المعالج بقراءة الملفات والإعدادات التي تم تجميعها ويطبقها على الكمبيوتر الجديد.

عند الانتهاء من تطبيق كافة الملفات والإعدادات، تظهر شاشة Finished **(تم الانتهاء)**.

- انقر فوق Finished (تم الانتهاء) لإعادة تشغيل الكمبيوتر الجديد.  $\overline{\mathbf{3}}$
- لا ملاحظة: للحصول على مزيد من المعلومات حول هذا الإجراء، ابحث في موقع الويب support.dell.com عن المستند رقم 154781 What Are The Different Methods To Transfer Files From My) Old Computer To My New Dell™ Computer Using the Microsoft® Windows® XP Operating System? (ما الوسائل المختلفة لنقل الملفات من الكمبيوتر القديم إلى كمبيوتر Dell™ الجديد الذي يعمل بنظام التشغيلXP @Microsoft").

■ ملاحظة: قد لا تتوفر إمكانية الوصول إلى قاعدة معارف ™Dell في بعض البلدان.

- 4 في شاشة ?Which computer is this (أي كمبيوتر هذا؟) انقر فوق Old Computer (الكمبيوتر القديم) ← Next (التالى).
- من شاشة Select a transfer method **(حدد أسلوب النقل)**، انقر فوق أسلوب النقل الذي تفضله. 5
- من شاشة ?What do you want to transfer (ما الذي تريد نقله؟)، حدد العناصر التي تريد 6 نقلها ثم انقر فوق Next (التتالي) . بعد الانتهاء من نسخ المعلومات، تظهر شاشة Completing the Collection Phase (استكمال

مرحلة التجميع). 7 انقر فوق Finish (انبهاء).

لنقل ببانات إلى الكمببو تر الجديد :

- من شاشة Now go to your old computer (انتقل الآن إلى الكمبيوتر القديم) الموجودة على  $\overline{\mathbf{1}}$ الكمبيوتر الجديد، انقر فوق Next (التالى).
- على شاشة ?Where are the files and settings (أين الملفات والإعدادات؟)، حدد الأسلوب  $\overline{2}$ الذي تختار لنقلّ الإعدادات و الملفات، ثم انقر فوق Next (التالمي).

بقو م المعالج بتطبيق الملفات و الاعدادات التي تم جمعها على الكمبيو تر الجديد.

على شاشة Finished (تم الانتهاء)، انقر فوق Finished (تم الانتهاء) وقم بإعادة تشغيل الكمبيوتر - 3 الجديد ِ

### تشغيل Files and Settings Transfer Wizard (معالج نقل الملفات والإعدادات) دون استخدام وسائط Operating System (نظام التشغيل)

لتشغيل Files and Settings Transfer Wizard (معالج نقل الإعدادات والملفات) دون استخدام وسائط Operating System (نظام *التشغيل)*، يجب إنشاء قرص معالج بنيح لك إنشاء ملف صورة النسخة الاحتباطبة للوسائط القابلة للاز الة

لإنشاء قرص معالج، استخدم الكمبيوتر الجديد الذي يعمل بنظام التشغيل Windows XP واتبع الخطوات التالية:

- افتح Files and Settings Transfer Wizard (معالج نقل الإعدادات والملفات): انقر فوق Start  $\overline{\mathbf{1}}$ System  $\hookrightarrow$  (ابدأ)  $\rightarrow$  (الملحقات) Accessories  $\leftarrow$  (الملحقات) ) (ابدأ) Tools (أدوات النظام) بـ Files and Settings Transfer Wizard (معالج نقل الملفات والإعدادات).
	- عند ظهور شاشة ترحيب Files and Settings Transfer Wizard (معالج نقل الملفات  $\mathbf{2}$ والإعدادات)، انقر فوق Next (التالي).
	- في شاشة ?Which computer is this (أي كمبيوتر هذا؟)، انقر فوق New Computer 3 (الكمبيوتر الجديد) ــ> Next (التالي).
- في شاشة Do you have a Windows XP CD? (هل لديك قرص مضغوط لنظام تشغيل -4 I want to create a Wizard Disk in the following drive " انقر فوق Vindows XP (أريد إنشاء قرص معالج في محرك الأقراص التالي) ← تNext (التالي).
	- قم بإدخال الوسائط القابلة للإز الة، مثل القر ص المضغوط القابل للكتابة، ثم انقر فو ق OK (موافق). - 5

### نظام التشغيل Microsoft Windows® XP

يوفر نظام التشغيل Windows XP معالج Files and Settings Transfer Wizard (معالج نقل الملفات والإعدادات) من الكمبيوتر المصدر إلى كمبيوتر جديد.

يمكنك نقل البيانات إلى الكمبيوتر الجديد عبر اتصال شبكة أو اتصال تسلسلي، أو يمكنك تخزين البيانات على وسائط قابلة للإزالة، مثَّل القرص المضغوط القابل للكتابة لنقلَّها إلى الكمبيوتر ۖ الجديد.

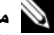

N ملاحظة: يمكنك نقل المعلومات من كمبيوتر قديم إلى أخر جديد من خلال توصيل كابل تسلسلي مباشرةً بمنافذ الإدخال/الإخراج (I/O) الموجودة في كلاّ الّجهازين.

للحصول على إرشادات حول كيفية إعداد اتصال كآبل مباشر بين جهازي كمبيوتر ، انظر مقالة قاعدة معارف Microsoft رقّم 305621 بعنوان How to Set Up a Direct Cable Connection Between Two .<br>Computers in Windows XP (كَيْفَ تَقُومَ بِإعداد اتصال كيل مباشر بين جهازي كمبيوتر. في نظام التشغيل Windows XP). قد لا نتوفر هذه المعلومات في بعض البلدان

لنقل المعلومات إلى كمبيوتر جديد، يجب تشغيل Files and Settings Transfer Wizard (معالج نقل الملفات والإعدادات).

تشغيل Files and Settings Transfer Wizard (معالج نقل الملفات والإعدادات) باستخدام وسائط نظام التشغيل

ه الوسائط اختيارية وقد لا الإجراء توافر وسائط *Operating System (نظام التشغيل).* هذه الوسائط اختيارية وقد لا 

- 1 افتح Files and Settings Transfer Wizard (معالج نقل الملفات والإعدادات): انقر فوق Start  $\mathbf{A}$ ابداً) (الملحقات) Accessories  $\leftarrow$  (الملحقات) (All Programs  $\rightarrow$  ) Tools(أدوات النظآم) ← Files and Settings Transfer Wizard (معالج نقل الملفات والإعدادات).
	- عند ظهور شاشة ترحيب Files and Settings Transfer Wizard (معالج نقل الملفات  $\overline{2}$ والإعدادات)، انقر فوق Next (التالمي).
	- - 3 (الكمبيوتر الجديد) ــ> Next (التالي).
- في شاشة Do you have a Windows XP CD? (هل لديك قرص مضغوط لنظام تشغيل -4 Windows XP) انقر فوق I will use the wizard from the Windows XP CD [سوف استخدم المعالج من القرص المضغوط Windows XP) ← ت Next (التالى).
- حينما نظهر شاشة Now go to your old computer (انتقل الآن إلى الكمبيوتر القديم)، انتقل إلى 5 الكَمبيوتر الّقديم أو الكَمبيوتر المصدر لا تتقّر فوق Next (التالي) في هذه المرة.

لنسخ الببانات من الكمببو تر القديم:

- من الكمبيوتر القديم، قم بإدخال وسائط Operating System *(نظام التشغيل)*. -1
- من الشاشة Welcome to Microsoft Windows XP (مرحبًا بك في Microsoft  $\mathbf{2}$ Windows XP)، انقر فوق Perform additional tasks (تنفيذ مـهام إضافية).
- أسفل What do you want to do (ماذا تريد أن تفعل؟)، انقر فوق Transfer files and 3 settings (نقل الملفات والإعدادات) ـــ> Next (التالى).

لإعداد جهاز كمبيوتر جديد لنقل الملفات:

- ه ملاحظة: إذا لم تعرف نوع الاتصال المطلوب تحديده، فانقر فوق Help me choose (ساعدني في الاختيار) أو اتصل بمزود خدمة الإنترنت (ISP) لديك.
	- اتبع الإرشادات التي تظهر على الشاشة واستخدم معلومات الإعداد التي يوفرها مزود خدمة الإنترنت 5 لاستكمال الاعداد

### نظام التشغيل Microsoft Windows® XP

- قم بحفظ أية ملفات مفتوحة وإغلاقها وإنهاء أية برامج مفتوحة. 1
- انقر فوق Start (ابدأ) ← ت Internet Explorer ← (ابدأ) Start + ت  $\overline{2}$ (الاتصال بالإنترنت) ِ
	- في الإطار التالي، انقر فوق الخيار المناسب:  $\overline{\mathbf{3}}$
- إذا لم يكن لديك مزود خدمة إنترنت، فانقر فوق Choose from a list of Internet service providers (ISPs) (اختيار من قائمة مزودي خدمات الإنترنت).
	- إذا حصلت بالفعل على معلومات الإعداد من مزود خدمة الإنترنت، لكن لم تحصل على قرص مُضغوط للإعداد، فانقَرَّ فوق Set up my connection manually (إعداد الاتصال يدويًا).
		- إذا كان لديك قرص مضغوط للإعداد، فانقر فوق Use the CD I got from an ISP (استخدم القرص المضغوط الذي حصلت عليه من مزود خدمة الإنترنت).
			- 4 انقر فوق Next (التالي)

إذا قمت بتحديد Set up my connection manually (إعداد الاتصال يدويًا) في خطوة 3، فتابع ألى خطوة 5. وبخلاف ذلك، عليك باتباع الإرشادات التي تَظهُّر على الشاشة لاستكمال الإعداد.

- لا ملاحظة: إذا لم تعرف نوع الاتصال المطلوب تحديده، فاتصل بمزود خدمة الإنترنت الخاص بك.
- انقر فوق الخيار المناسب أسفل ?How do you want to connect to the Internet (كيف 5 تريد الاتصال بالإنترنت؟)، ثم انقر فوق Next (التالي).
	- استخدم معلومات الإعداد التي قام مزود الخدمة بتوفير ها لاستكمال الإعداد. 6

### نقل المعلومات إلى كمبيوتر جديد

### Microsoft® Windows Vista® نظام التشغيل

- انقر فوق الزر Start (ابدأ) في Windows Vista ، ثم انقر فوق Transfer files and  $\overline{\mathbf{1}}$ settings (نقل الملفات والإعدادات) ب Start Windows Easy Transfer (النقل السهل في نظام Windows).
- في مربع حوار User Account Control (التحكم في حساب المستخدم)، انقر فوق Continue  $\mathbf{2}$ (متابعة).
	- انقر فوق Start a new transfer (بدء عملية نقل جديدة) أو Continue a transfer in 3 progress (متابعة عملية نقل أثناء التقدم).
- اتبع الإرشادات التي يوفر ها معالج Windows Easy Transfer (النقل السهل في نظام Windows). 4

### الاتصال بالانترنت

N ملاحظة: يختلف مزودو خدمات الإنترنت (ISP) وتختلف العروض التي يقدمونها باختلاف البلد. للاتصال بالإنترنت، ستحتاج إلى اتصال مودم أو اتصال شبكة ومزود خدمة إنترنت (ISP). *في حالة استخدام اتصال هاتفي*, قم بتوصيل خط الهاتف بموصل المودم الموجود على الكمبيوتر وبموصل الهاتف على الحائط قبل إعداد انصَّالْ الإنترنت في حا*لة استخدام اتصال DSL أو اتصال مودم كـابل/قمر* ص*ناعي*، اتصلَّ بمزود خدمة الإنتر نت (ISP) أو مو فرٍّ خدمة الهاتف المحمو ل لمعر فة إر شادات الإعداد.

> إعداد الاتصال بالإنترنت لإعداد اتصال الإنترنت باستخدام اختصار سطح المكتب الذي يقدمه مزود خدمة الإنترنت:

- 
- 2 انقر نقرًا مزدوجًا فوق رمز مزود خدمة الإنترنت (ISP)الموجود على سطح مكتب Microsoft<sup>®</sup> Windows<sup>®</sup>
	- اتبع الار شادات التي تظهر على الشاشة لاستكمال الاعداد.  $\overline{\mathbf{3}}$

إذا لم يكن لديك رمز مزود خدمة الإنترنت على سطح المكتب أو أردت إعداد اتصال إنترنت بمزود خدمة إنترنت جديد، فعليك باتباع الخطوات الواردة بالقسم الملائم أدناه

N ملاحظة: إذا لم تستطع الاتصال بالإنترنت، فانظر دليل Dell Technology Guide *(دليل تقنيات Dell).* إذا كنت قد استطعت الاتصال بالإنترنت بنجاح فيما سبق، فربما انقطعت الخدمة من طرف مزود خدمة الإنترنت. اتصل .<br>بمزود خدمة الإنترنت الخاص بك للتحقق من حالة الخدمة، أو حاول الاتصال مرة أخرى في وقت لاحق.

N ملاحظة: قم بتجهيز المعلومات المتعلقة بمزود خدمة الإنترنت. إذا لم يكن لديك مزود خدمة إنترنت، فاستشر معالج Connect to the Internet (الاتصال بالإنترنت).

### Microsoft® Windows Vista® نظام التشغيل

- قم بحفظ أية ملفات مفتوحة وإغلاقها وإنهاء تشغيل أية برامج مفتوحة.  $\overline{\mathbf{1}}$
- انقر فوق الزر Start (ابدأ) في نظام التشغيلWindows Vista في Control Panel والوحة 2 التحكم)
- ضمن Network and Internet (الشبكة والإنترنت), انقر فوق Connect to the Internet 3 (الاتصال بالإنترنت)
- في إطار Connect to the Internet (الاتصال بالإنترنت)، انقر فوق PPPoE) Broadband(  $\overline{\mathbf{A}}$ (النظاق الترددي العريض (PPPoE) أو Dial-up (الطلب الهاتفي) حسب الطريقة التي تريد الاتصال بها:
	- اختر Broadband (النطاق الترددي العريض) إذا أردت استخدام DSL أو مودم القمر الصناعي، أو مودم كابل التليفزيون أو الاتصال بتقنية Bluetooth اللاسلكية.
		- اختر Dial-up (الطلب الهاتفي) إذا أردت استخدام مودم الاتصال الهاتفي أو ISDN.

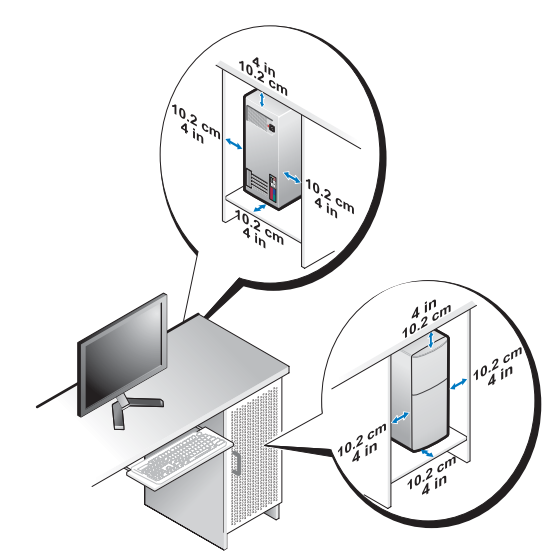

• وفي حالة تركيب الكمبيوتر في ركن أو على المكتب أو تحته، اترك مسافة فاصلة لا تقل عن 5.1 سم<br>(بوصتان) من الجانب الخلفي للكمبيوتر إلى الحائط لإتاحة تدفق الهواء المطلوب للتهوية السليمة.

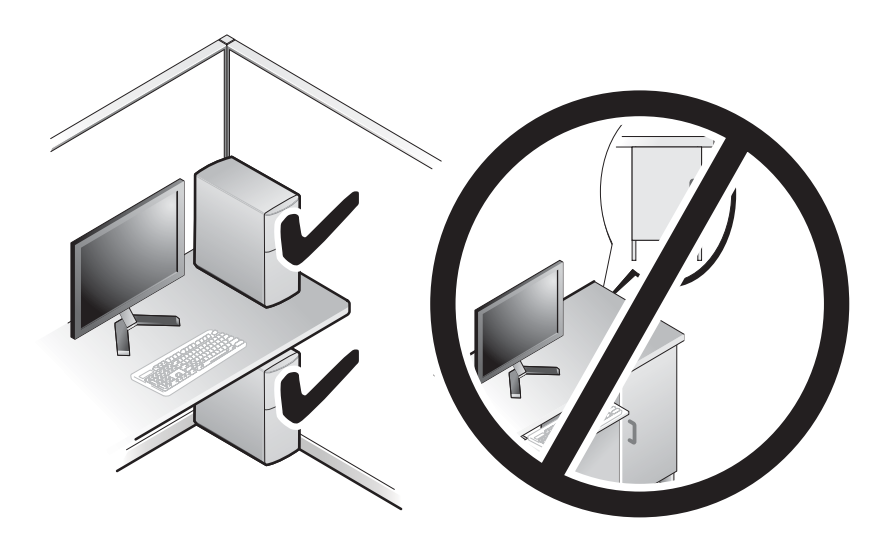

## تركيب الكمبيوتر في حاوية

قد يؤدي تركيب الكمبيوتر في حاوية إلى إعاقة تدفق الهواء إليه والتأثير على أداء الكمبيوتر ، مما قد يتسبب في ارتفاع درجة حرارته بشكل مفرط. اتبع الإرشادات الواردة أدناه عند تركيب الكمبيوتر في حاوية.

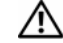

\أ/ تنبيه: قبل تركيب الكمبيوتر في حاوية، عليك بقراءة تعليمات السلامة الواردة مع الكمبيوتر . لمزيد من المعلومات حول أفضل إجراءات السلامة، انظر الصفحة الرئيسية للتوافق مع الإشعارات التنظيمية على موقع الويب .www.dell.com/requlatory compliance

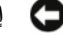

● إ**شعار** : وتعكس مواصفات درجة حرارة التشغيل المشار إليها في هذا المستند الحد الأقصـي لدرجة حرارة التشغيل المحيطة. يتعين مراعاة درجة حرارة الغرفة المحيطة عند تركيب الكمبيوتر في حاوية. فعلى سبيل المثال، إذا كانت درجة حرارة الغرفة المحيطة 25 درجة مئوية (77 درجة فهرنهايت)، تبعاً لمواصفات الكمبيوتر ، فهذا يعني أن لديك هامش درجات حرارة يتراوح من 5 إلى 10 درجات مئوية (9 إلى 18 درجة فهرنهايت) فقط قبل الوصول إلى الحد الأقصـي لدرجة حرارة تشغيل الكمبيوتر . لمزيد من المعلومات حول مواصفات الكمبيوتر ، انظر " المواصفات" في صفحة 31.

- اترك مسافة فاصلة لا تقل عن 10.2 سم (4 بوصات) على جميع جوانب الكمبيوتر التي تحتوي على فتحات تهوية لإتاحة تدفق الهواء المطلوب للتهوية السليمة
- إذا كانت الحاوية ذات أبواب، فيتعين أن تكون هذه الأبواب من نوع يسمح على الأقل بتدفق الهواء بنسبة 30 بالمائة من خلال الحاوية من الأمام و الخلف.
- إ**شعار :** تجنب تركيب الكمبيوتر في حاوية لا تسمح بتدفق الهواء. فقد تؤثر إعاقة تدفق الهواء على أداء الكمبيوتر ، مما قد يؤدي إلى ارتفاع درجة حر ارته بشكل مفر ط.

6 اضغط على زر الطاقة في كل من الشاشة والكمبيوتر .

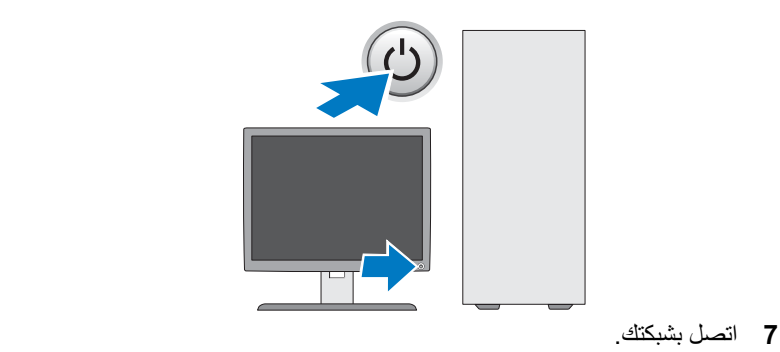

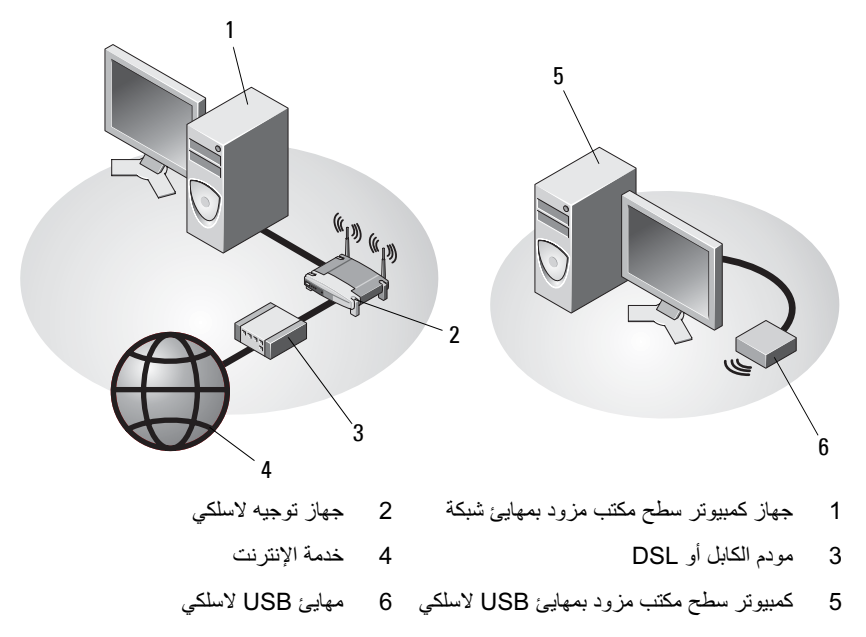

4 قم بتوصيل المودم.

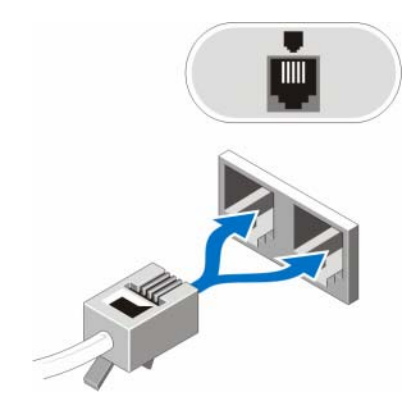

5 قم بتوصيل كابل (كابلات) الطاقة.

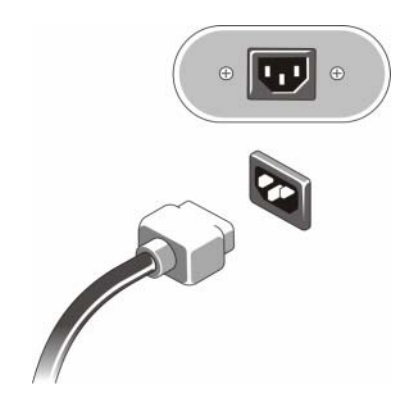

2 قم بتوصيل جهاز USB، مثل لوحة المفاتيح أو الماوس

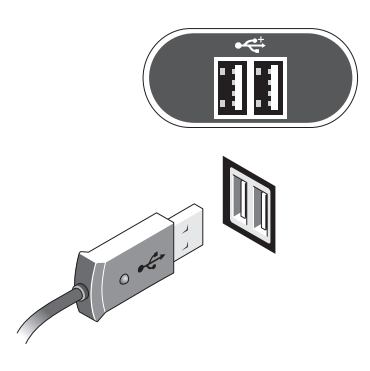

3 قم بتوصيل كابل الشبكة.

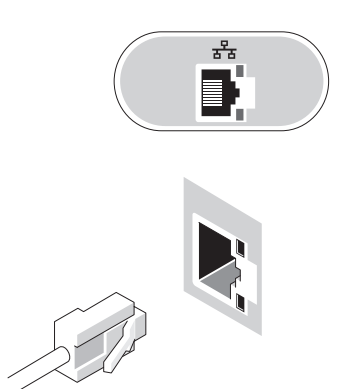

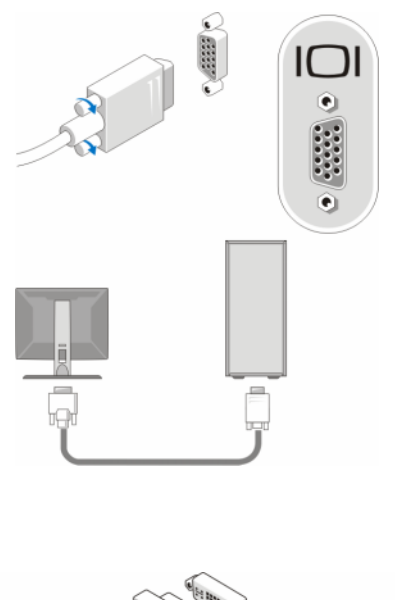

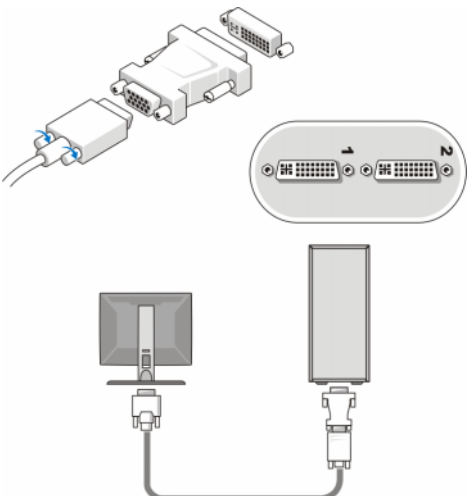

## إعداد الكمبيوتر

## الإعداد السريع

- ﴾ لتنبيه: قبل الشروع في أي من الإجراءات الموضحة في هذا القسم، عليك بقراءة إرشادات السلامة الواردة مع الكمبيوتر. لمزيد من المعلومات حول أفضل إجراءات السلامة، انظر الصفحة الرئيسية للتوافق مع الإشعارات التنظيمية على موقع الويب www.dell.com/regulatory\_compliance.
	- D **ملاحظة:** قد لا يتم تضمين بعض الأجهزة في حالة عدم طلب شرائها.
- 1 قم بتوصيل الشاشة باستخدام أحد الكابلات التالية فقط: كابل DVI أبيض اللون أو كابل VGA أزرق اللون ويمكن استخدام كابل VGA مزود بمهايئ DVI إلى VGA في منفذ فيديو مزود بموصل DVI.

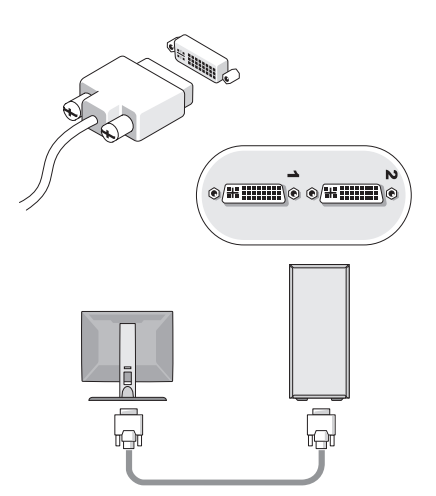

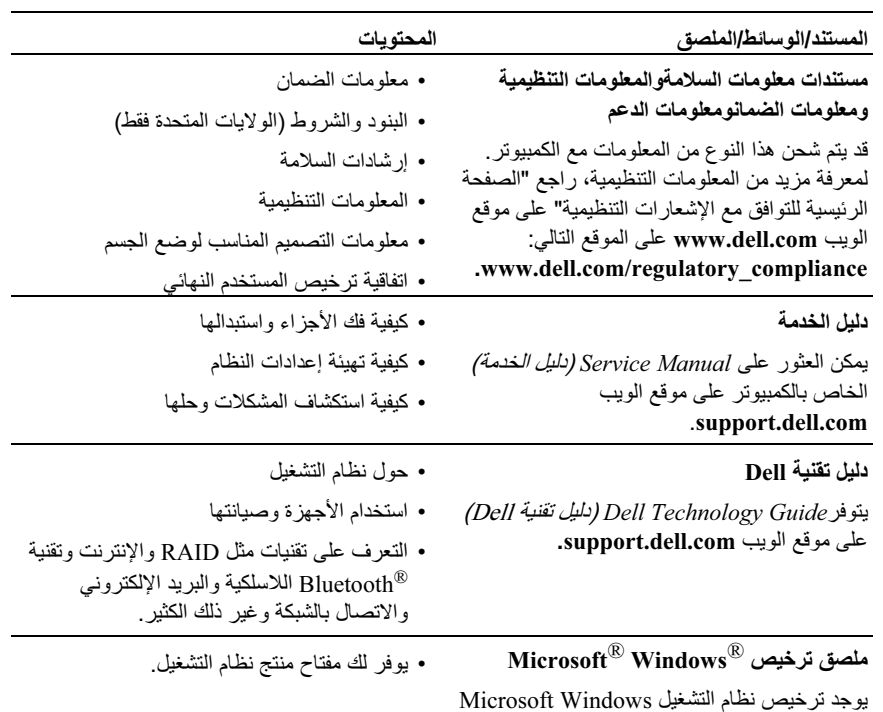

يوجد ترخيص نذ<br>في الكمبيوتر

البحث عن معلومات

\ملاحظة: ربما تكون بعض الميزات أو الوسائط اختيارية وقد لا يتم شحنها مع الكمبيوتر <sub>.</sub> قد لا تتوفر بعض الميزات<br>أو الوسائط في بلدان معينة.

لملاحظة: يمكن شحن معلومات إضافية مع الكمبيوتر .

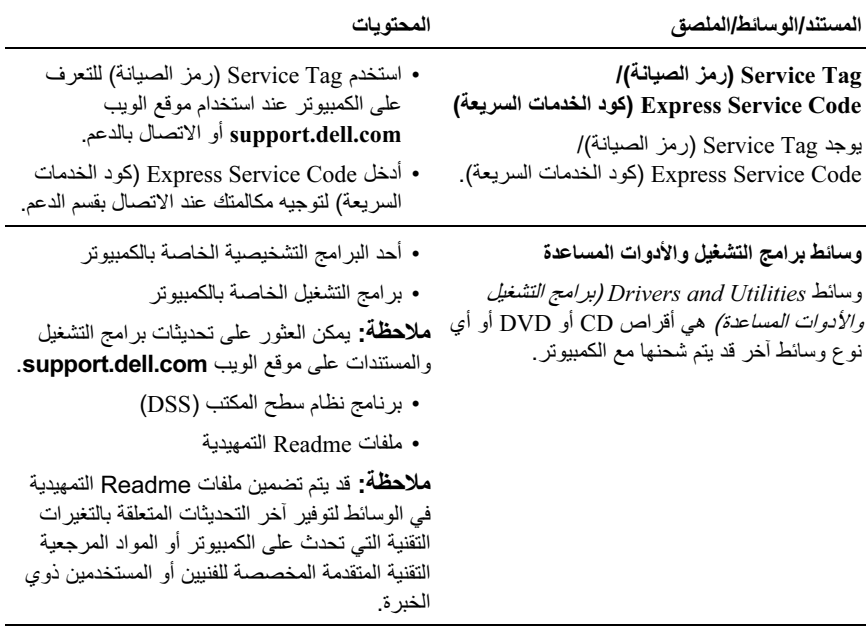

وسائط نظام التشغيل

• إعادة تثبيت نظام التشغيل

وسائط Operating System (نظام التشغيل) عبارة عن قرص مضغوط أو قرص DVD قد يتم شحنه مع الكمبيوتر .

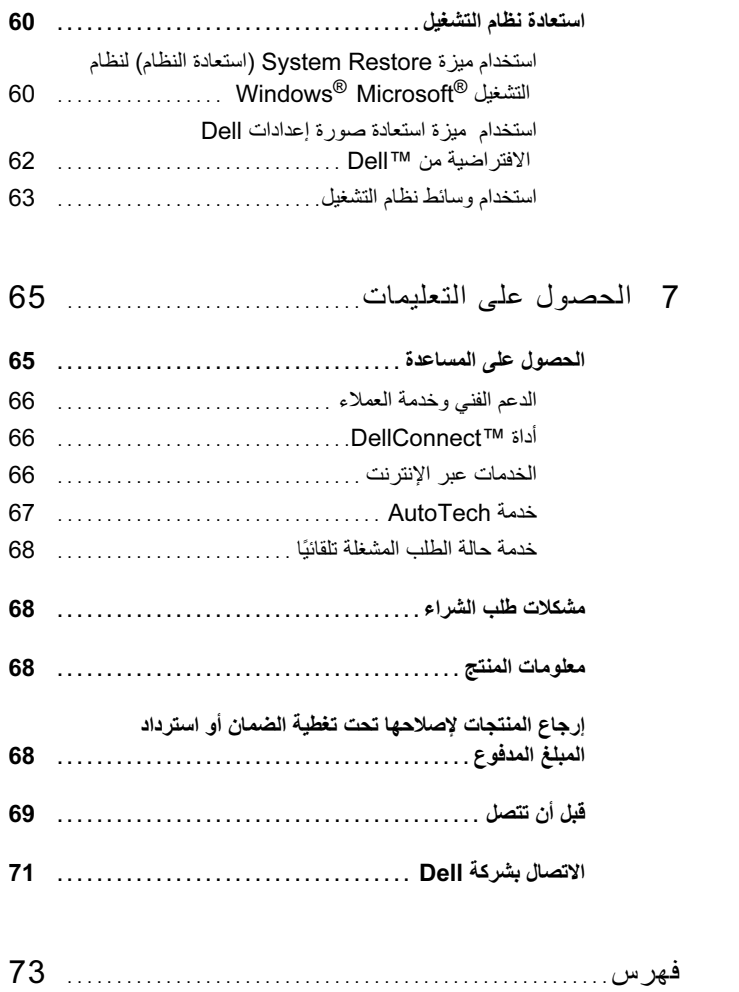
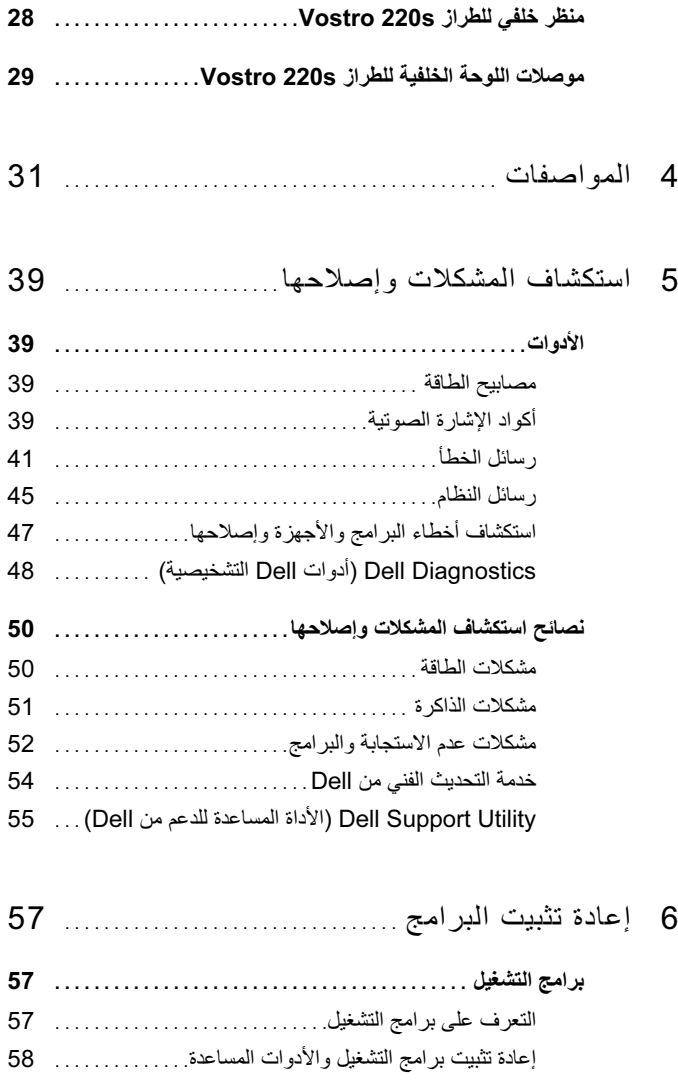

## المحتويات

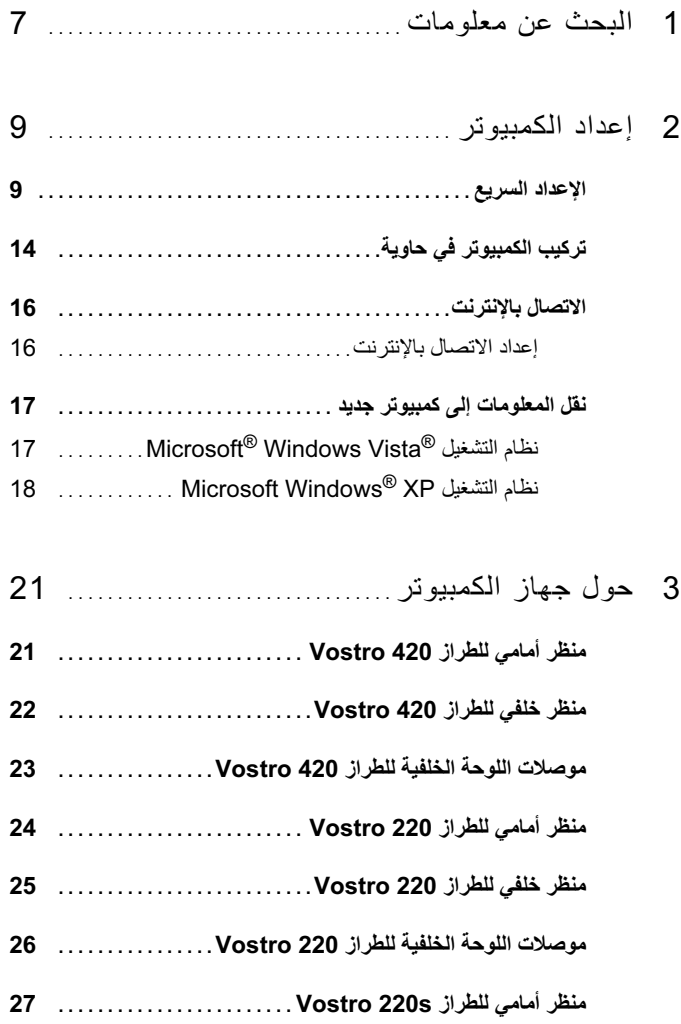

## الملاحظات والاشعارات والتنبيهات

ه ) إشعار : تشير كلمة "إشعار " إلى احتمال حدوث تلف بالأجهزة أو فقد بيانات وتوضح لك كيفية تجنب المشكلة . ﴾ للبيه: تشير كلمة "تنبيه" إلى احتمال حدوث ضرر بالممتلكات أو إصابة شخصية أو الوفاة. إذا فمت بشراء كمبيوتر Dell™n Series، فلن تنطبق أية إشارات في هذا المستند تتعلق بأنظمة التشغيل  $Microsof<sup>®</sup> Windows<sup>®</sup>$ 

## اشعار منتج Macrovision

نتم حماية هذا المنتج بتقنية الحماية بموجب حقوق النشر التي تخضع لحماية حق المطالبة بموجب بعض براءات الاختراع الأمريكية وحقوق الملكية الفكرية الأخرى التي تملكها شركة Macrovision Corporation وأصحاب الحقوق الأخرون. يحذر استخدام تقنية الحماية بحقوق النشر هذه إلا بموجب تصريح من شركة Macrovision Corporation، كما أنها مصممة خصيصًا للاستخدام المنزلي واستخدامات العرض المحدودة الأخرى ما لم تصرح شركة Macrovision Corporation بخلاف ذلك. يحظر إجراء الهندسة العكسية على هذا المنتج أو تفكيكه.

قد يتم استخدام علامات تجارية وأسماء تجارية أخرى في هذا المستند للإشارة إلى الكيانات صاحبة العلامات والأسماء التجارية أو إلى منتجاتها. و تُخلِّي شر كة .Dell Jnc مسؤ لبتها فيما يتعلَّق بملكية العلامات و الأسماء التجار بة بخلاف تلك الخاصة بها.

الطرز: DCSCLF و DCSCMF و DCSCSF

الإصدار A00 **P/N M310H** سبتمبر 2008

المعلومات الواردة في هذا المستند عرضة للتغيير دون أي اشعار حقوق الطبع والنشر © لعام 2008 لشركة .Dell Inc كافة الحقوق محفوظة.

يحظر تمامًا إعادة إنتاج هذه المواد بأية طريقة كانت دون إذن كتابي من شركة .Dell Inc.

العلامات التجارية المستخدمة في هذا النص: Dell Inc. وشعار Vostro J DELL وVostro مي علامات تجارية لشركة .Dell Inc أما Bluetooth فهي علامة تجارية مسجلة مملوكة لشركة .Bluetooth SIG, Inc، وتستخدمها شركة Del| بموجب ترخيص، بينما Intel و Celeron و Pentium و Core2 Duo وCore2 Duad و Core2 علامات تجارية مسجلة لشركة Intel Corporation في الولايات المتحدة والدول الأخرى؛ وBlu-ray Disc هي علامة تجارية لشركة Blu-ray Disc Association؛ وكل من Microsoft وWindows Vista وWindows Vista , وشعار الذر start (ابدأ) بنظام Windows Vista هي علامات تجارية أو علامات تجارية مسجلة لشركة Microsoft Corporation في الولايات المتحدة و/أو الدول الأخرى.

## الطراز Vostro™ 420/220/220s من Dell™ الإعداد والدليل المرجعي السريع

يقدم هذا الدليل نظرة عامة على الميزات والمواصفات والإعداد السريع والبرامج ومعلومات استكشاف الأخطاء وإصلاحها في جهاز الكمبيوتر الخاص بك. لمزيد من المعلومات حول نظام التشغيل والأجهزة والتقنيات المتوفِّرة في الكمبيوتر ، راجع Dell Technology Guide *(دليل تقنيات Dell)* على موقع الويب .support.dell.com

الطرز: DCSCLF و DCSCMF و DCSCSF